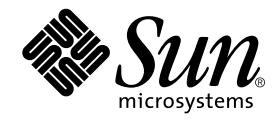

# Forte<sup>™</sup> for Java<sup>™</sup> 4, Mobile Edition インストールガイド

Forte for Java 4

Sun Microsystems, Inc. 4150 Network Circle Santa Clara, CA 95054 U.S.A. 650-960-1300

Part No. 816-7459-10 2002 年 6 月 Revision A Copyright © 2002 Sun Microsystems, Inc., 4150 Network Circle, Santa Clara, California 95054, U.S.A. All rights reserved. Sun Microsystems, Inc. は、この製品に組み込まれている技術に関連する知的所有権を持っています。具体的には、これらの知的所 有権には http://www.sun.com/patents に示されている 1 つまたは複数の米国の特許、および米国および他の各国における 1 つまたは複数のその他の特許または特許申請が含まれますが、これらに限定されません。

本製品はライセンス規定に従って配布され、本製品の使用、コピー、配布、逆コンパイルには制限があります。本製品のいかなる 部分も、その形態および方法を問わず、 Sun およびそのライセンサーの事前の書面による許可なく複製することを禁じます。

フォント技術を含む第三者のソフトウェアは、著作権法により保護されており、提供者からライセンスを受けているものです。 本製品には、RSA Data Security からライセンスを受けたコードが含まれています。

本製品の一部は、カリフォルニア大学からライセンスされている Berkeley BSD システムに基づいていることがあります。UNIX は、X/Open Company Limited が独占的にライセンスしている米国ならびに他の国における登録商標です。

Sun、Sun Microsystems、Forte、Java、NetBeans、iPlanet および docs.sun.com は、米国およびその他の国における米国 Sun Microsystems, Inc. (以下、米国 Sun Microsystems 社とします) の商標もしくは登録商標です。

すべての SPARC の商標はライセンス規定に従って使用されており、米国および他の各国における SPARC International, Inc. の商標 または登録商標です。SPARC の商標を持つ製品は、Sun Microsystems, Inc. によって開発されたアーキテクチャに基づいていま す。

サンのロゴマークおよび Solaris は、米国 Sun Microsystems 社の登録商標です。

すべての SPARC 商標は、米国 SPARC International, Inc. のライセンスを受けて使用している同社の米国およびその他の国における 商標または登録商標です。SPARC 商標が付いた製品は、米国 Sun Microsystems 社が開発したアーキテクチャに基づくものです。

Netscape および Netscape Navigator は、米国ならびに他の国におけるNetscape Communications Corporation の 商標または登録商 標です。

Federal Acquisitions: Commercial Software -- Government Useres Subject to Standard License Terms and Conditions

本書は、「現状のまま」をベースとして提供され、商品性、特定目的への適合性または第三者の権利の非侵害の黙示の保証を含 み、明示的であるか黙示的であるかを問わず、あらゆる説明および保証は、法的に無効である限り、拒否されるものとします。

本製品が、外国為替および外国貿易管理法 (外為法) に定められる戦略物資等 (貨物または役務) に該当する場合、本製品を 輸出または日本国外へ持ち出す際には、サン・マイクロシステムズ株式会社の事前の書面による承諾を得ることのほか、 外為法および関連法規に基づく輸出手続き、また場合によっては、米国商務省または米国所轄官庁の許可を得ることが必 要です。

原典 : *Forte for Java 4, Mobile Edition Getting Started Guide* Part No: 816-4338-10 Revision A

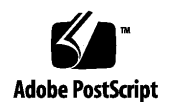

ii Forte for Java 4, Mobile Edition インストールガイド • 2002 年 6 月

## 目次

はじめに v

- 1. インストールの準備 1 インストールの概要 1 サポートされるプラットフォーム 2 システム要件 4
- 2. J2SE v.1.4.0 プラットフォームのインストール 5

J2SE プラットフォームのバージョンの確認 5 Microsoft Windows への J2SE プラットフォームのインストール 7 Red Hat Linux 環境への J2SE プラットフォームのインストール 9 Solaris オペレーティング環境への J2SE プラットフォームのインストール 13 Solaris 8 オペレーティング環境へのパッチのインストール 13 Solaris 8 環境への J2SE v.1.4.0 プラットフォームのインストール 16 J2SE v.1.4.0 プラットフォームのアンインストール 22

3. Mobile Edition IDE のインストール 25

以前の Forte for Java ソフトウェアリリースのサポート 25 Forte for Java の共有 26 サポートされているプラットフォームへの Mobile Edition IDE のインストール 27

Microsoft Windows システムへのインストール 27 Red Hat Linux 環境へのインストール 29 Solaris オペレーティング環境へのインストール 31 コマンド行オプションを使用した IDE のインストール 34 インストールで作成されたサブディレクトリの確認 36 Palm OS Emulator の設定 37 Mobile Edition IDE のアンインストール 39

- 4. 新規インストールした Mobile Edition IDE の使用方法 41 Mobile Edition IDE の設定 41 起動コマンド行オプションの使用方法 45 Mobile Edition のインストールの検証 48
- 5. Forte for Java 4 IDE の更新と情報の入手先 49 アップデートセンターを利用したモジュールの更新 49 情報の入手先 50
- 6. 障害追跡 51

solaris patch installer 使用時の問題 52 Mobile Edition IDE のインストール時の問題 53 Mobile Edition IDE の起動時の問題 54 外部コンパイラ設定時の問題 58

A. Solaris パッチの識別情報と説明 59

iv Forte for Java 4, Mobile Edition インストールガイド • 2002 年 6 月

### はじめに

このマニュアルは、Forte™ for Java™ 4, Mobile Edition 統合開発環境 (IDE) のインス トール手順について説明します。具体的な内容は以下のとおりです。

- インストール手順の概要
- システム要件
- サポートされるプラットフォーム
- Java 2 Platform, Standard Edition (J2SE<sup>™</sup>), v. 1.4.0 のインストール
- IDE の最上位ディレクトリの内容
- Forte for Java Developer Resources への登録
- アップデートセンターによるモジュールの更新
- IDE のアンインストール
- 起動コマンド行スイッチの使い方
- その他のマニュアルリソース

このマニュアルで説明しているプログラム例は、実際に作成することができます。作 業環境については、以下の Web サイトにあるリリースノートを参照してください。

http://sun.co.jp/forte/ffj/documentation/index.html

使用するプラットフォームによっては、このマニュアルに掲載している画面イメージ と異なることがあります。その場合でも表示上の違いはわずかであるため、内容を理 解するのには問題ありません。ほとんどの手順で Forte for Java のユーザーインタ フェースを使用しますが、場合によっては、コマンド行にコマンドを入力する必要が あります。その場合は、次のように、Microsoft Windows の「コマンドプロンプト ウィンドウ」でのプロンプトと構文が例として示されています。

#### c:\>**cd MyWorkSpace\MyPackage**

UNIX® や Linux 環境では、次のようなプロンプトとなり、¥ マーク (またはバックス ラッシュ) ではなくスラッシュを使用します。

% **cd MyWorkSpace/MyPackage**

#### お読みになる前に

このマニュアルの読者は、Forte for Java 4 製品を使用するプラットフォームでのソフ トウェアのインストールとアンインストール作業に習熟している必要があります。た とえば、次のようなシステム管理コマンドの知識が必要です。

- Solaris™ オペレーティング環境の patchadd、pkgadd、patchrm、および pkgrm ユーティリティ
- Microsoft Windows システムの「プログラムの追加と削除」ユーティリティ
- Red Hat Linux 環境の rpm コマンド

使用環境のシステム管理コマンドについて不明な場合は、このガイドを読むにあたっ て適宜システム管理者に連絡してください。

注 **-** Sun では、本マニュアルに掲載した第三者の Web サイトのご利用に関しまして は責任はなく、保証するものでもありません。また、これらのサイトあるいはリ ソースに関する、あるいはこれらのサイト、リソースから利用可能であるコンテ ンツ、広告、製品、あるいは資料に関して一切の責任を負いません。Sun は、こ れらのサイトあるいはリソースに関する、あるいはこれらのサイトから利用可能 であるコンテンツ、製品、サービスのご利用あるいは信頼によって、あるいはそ れに関連して発生するいかなる損害、損失、申し立てに対する一切の責任を負い ません。

#### 内容の紹介

第 1 章では、Forte for Java 4, Mobile Edition の一般的なインストール手順の概要と、 システム要件に関する情報を提供します。

第 2 章では、J2SE, v. 1.4.0 のインストール方法を説明します。

vi Forte for Java 4, Mobile Edition インストールガイド • 2002 年 6 月

第 3 章では、サポートされているプラットフォーム上での Mobile Edition IDE のイン ストール手順を説明します。IDE のインストール時に作成されるサブディレクトリ や、アンインストール手順も説明します。

第 4 章では、インストールした Mobile Edition IDE の起動方法と設定手順を説明しま す。コマンド行オプションの説明および製品の登録についての情報も提供します。

第 5 章では、Forte for Java アップデートセンターを利用して IDE モジュールをアッ プデートする手順を説明します。また、他のマニュアルリソースについての情報も提 供します。

第 6 章では、インストールや設定作業時に役立つ障害追跡関連の情報を提供します。

付録 A では、SPARC™ プラットフォーム用の Solaris パッチインストーラに含まれ る、Solaris 8 オペレーティング環境用パッチの識別情報と説明を提供します。

#### 書体と記号について

次の表と記述は、このマニュアルで使用している書体と記号について説明していま す。

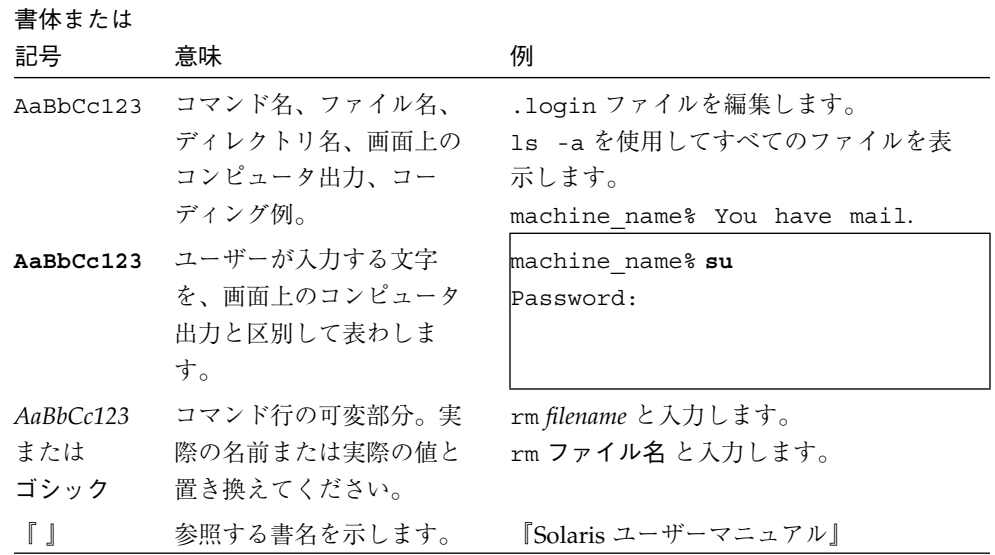

はじめに vii

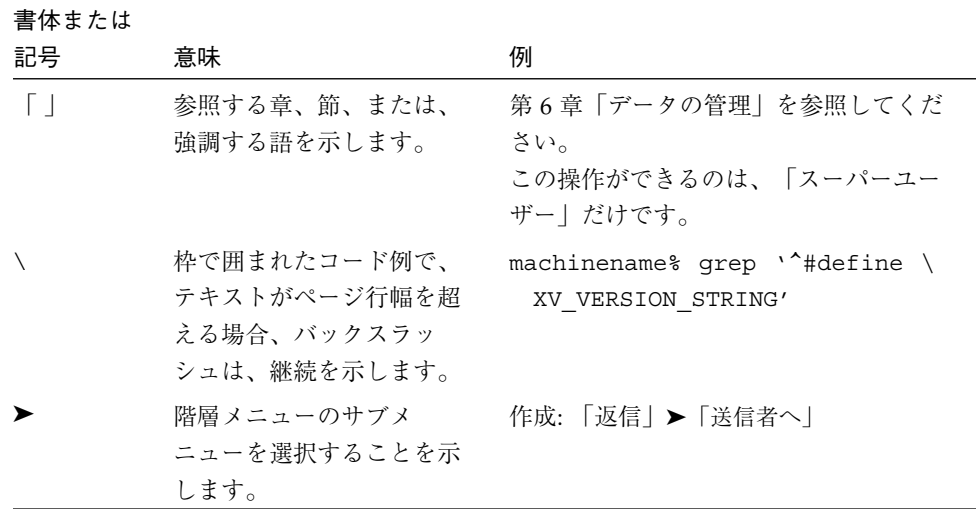

## シェルプロンプトについて

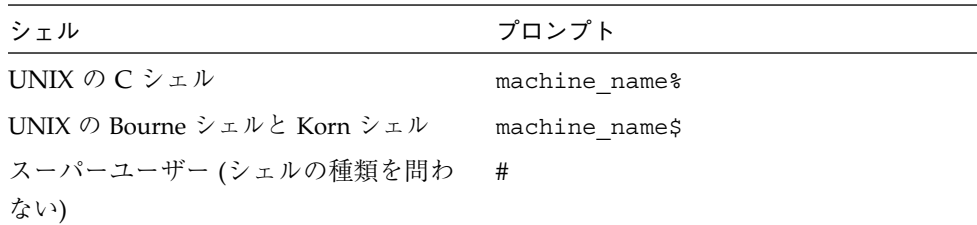

## 関連マニュアル

Forte for Java のマニュアルは、Acrobat Reader (PDF) ファイル、オンラインヘルプ、 サンプルアプリケーションの Readme ファイル、Javadoc™ 文書の形式で提供してい ます。

#### オンラインで入手可能なマニュアル

次のマニュアルは、Forte for Java のポータルサイトおよび docs.sun.com の Web サ イトから入手できます。

Forte for Java ポータルサイトでのマニュアルの入手先は、

http://sun.co.jp/forte/ffj/documentation/index.html です。 docs.sun.com の URL は、http://docs.sun.com です。

■ リリースノート (HTML 形式)

Forte for Java の Edition ごとに用意されています。このリリースでの変更情報と 技術上の注意事項を説明しています。

■ インストールガイド (PDF 形式)

Forte for Java の Edition ごとに用意されています。対応プラットフォームへの Forte for Java のインストール手順を説明しています。さらに、システム要件、 アップグレード方法、Web サーバーやアプリケーションサーバーのインストール、 コマンド行での操作、インストールされるサブディレクトリ、Javadoc の設定、 データベースの統合、アップデートセンターの使用方法などが含まれます。

■ Forte for Java プログラミングシリーズ (PDF 形式)

Forte for Java の各機能を使用して優れた J2EE アプリケーションを開発するための 方法を詳細に説明しています。

■ 『Web コンポーネントのプログラミング』

JSP ページ、サーブレット、タグライブラリを使用し、クラスやファイルをサ ポートする Web アプリケーションを J2EE Web モジュールとして構築する方法 を説明しています。

■ 『J2EE アプリケーションのプログラミング』

EJB モジュールや Web モジュールを J2EE にアセンブルする方法を説明していま す。また、J2EE アプリケーションの配備や実行についても説明しています。

■ 『Enterprise JavaBeans コンポーネントのプログラミング』

Forte for Java の EJB ビルダーウィザードや、他の IDE コンポーネントを使用 し、EJB コンポーネント (コンテナ管理や Bean 管理の持続性の機能を持つセッ ション Bean やエンティティ Bean) を作成する方法を説明しています。

■ 『Web サービスのプログラミング』

Web サービスモジュールが提供するツールを使用して Web サービスを構築する 方法を説明しています。Web サービスは、XML (Extensible Markup Language) 文書の形式で提供されるアプリケーションビジネスサービスであり、HTTP を介 して配信されます。

■ 『Java DataBase Connectivity の使用』

Forte for Java の JDBC 生産性向上ツールを使用し、JDBC アプリケーションを作 成する方法について説明しています。

■ Forte for Java チュートリアル (PDF 形式)

Forte for Java の Edition ごとに用意されています。Forte for Javaのツールを使用 してアプリケーションを作成する方法を、順を追って説明しています。

チュートリアルアプリケーションは、以下のサイトからもアクセスできます。 http://forte.sun.com/ffj/documentation/tutorialsandexamples.html

docs.sun.com (http://docs.sun.com) の Web サイトでは、他のサンのマニュア ルの参照、印刷、購入をすることもできます。

#### オンラインヘルプ

オンラインヘルプは、Forte for Java 開発環境内から参照できます。ヘルプキー (Solaris オペレーティング環境では Help キー、Windows および Linux 環境では F1 キー) を押すか、「ヘルプ」 > 「内容」を選択します。ヘルプの項目と検索機能が表 示されます。

#### プログラム例

Forte for Java の機能を紹介したプログラム例とチュートリアルアプリケーション (各 Edition のチュートリアルで説明されているアプリケーションを含む ) を、以下の Forte for Java のポータルサイトからダウンロードすることができます。

http://forte.sun.com/ffj/documentation/tutorialsandexamples.html

#### Javadoc

Javadoc 形式のマニュアルは、Forte for Java の多くのモジュールに用意されており、 IDE の中で参照できます。このマニュアルの使用方法については、リリースノートを 参照してください。IDE を起動すると、エクスプローラの Javadoc タブで Javadoc マ ニュアルを参照できます。

## ご意見の送付先

Sun のマニュアルについてのご意見やご要望をお寄せください。今後のマニュアル作 成の参考にさせていただきます。次のアドレスまで電子メールをお送りください。

docfeedback@sun.com

電子メールのタイトルに、対象マニュアルの Part No. を明記してください。

xii Forte for Java 4, Mobile Edition インストールガイド • 2002 年 6 月

### 第1章

### インストールの準備

この章には、Forte for Java 4, Mobile Edition IDE (以降「Mobile Edition IDE」) をイ ンストールするにあたって必要な情報が含まれています。

#### インストールの概要

以下は、システムに Mobile Edition IDE をインストールする一般的な作業の概要で す。この作業には、Mobile Edition IDE のインストールの検証、カスタマイズ、登録 も含まれます。

- 1. Mobile Edition IDE をインストールする予定のシステムから Java 2 Platform, Standard Edition, v. 1.3.1 (以降「J2SE v. 1.3.1 プラットフォーム」) か Java 2 Platform, Standard Edition, v. 1.4.0 (以降「J2SE v. 1.4.0 プラットフォーム」) にロー カルまたはネットワークアクセスできることを確認します。
- 注 **-** Mobile Edition IDE は J2SE v.1.4.0 プラットフォームと組み合わせることを推奨 します。インストール方法の詳細は、第 2 章を参照してください。
- 2. Forte for Java ソフトウェアのインストール先のシステムが最小システム要件を満た していることを確認します。詳細は、4 ページの「システム要件」を参照してくだ さい。
- 3. Mobile Edition IDE インストーラでインストールするソフトウェアを決定します。 Forte for Java 4, Mobile Edition インストーラには、以下のソフトウェアが含まれて います。
	- 主要プラットフォームおよびモジュール
- J2ME<sup>™</sup> Wireless Toolkit 1.0.3
- 4. 以前のバージョンの Mobile Edition IDE を残すかどうかを決定します。以前のバー ジョンの IDE を残す場合は、Forte for Java 4, Mobile Edition をインストールする ディレクトリとして、現在と異なるディレクトリを指定します。

以前のバージョンの IDE と同じディレクトリを使用するには、Forte for Java 4, Mobile Edition をインストールする前に以前のバージョンをアンインストールする 必要があります。

- 5. 現在の Mobile Edition IDE ユーザー設定を残すかどうかを決定します。新しいバー ジョンの IDE で現在のユーザー設定を使用する場合は、最初の IDE 設定で現在の ユーザーディレクトリの場所を指定する必要があります。詳細は、第 4 章をお読み ください。
- 注 **-** Community Edition および Enterprise Edition IDE には、Mobile Edition IDE が サポートしていないモジュールがいくつか含まれています。このため、Mobile Edition IDE での Community Edition または Enterprise Edition IDE の設定の流 用は推奨しません。
- 6. Forte for Java 4, Mobile Edition をインストールします。サポートされているプラッ トフォーム別のインストール方法についての詳細は、第 3 章をお読みください。
- 7. 最初の IDE 環境を設定して、製品登録します。ユーザーディレクトリの設定と製品 の登録方法については、第 4 章をお読みください。

### サポートされるプラットフォーム

ここでは、Forte for Java 4, Mobile Edition の動作確認済みのプラットフォームを示し ます。また、J2ME Wireless Toolket の動作確認済みのプラットフォームも示します。

- 注 **-** 各種エミュレータがサポートするプラットフォームと、Mobile Edition がサポー トするプラットフォームとは、異なる場合もあります。Mobile Edition と使用す るエミュレータの両方が実際に使用するプラットフォームでサポートされている ことを確認してください。
- 2 Forte for Java 4, Mobile Edition インストールガイド 2002 年6月

Forte for Java 4, Mobile Edition は、以下のシステムで動作確認済みです。

- Microsoft Windows 2000 Professional システム (Service Pack 2)
- Microsoft Windows XP Professional
- Red Hat Linux 7.2
- Solaris 8 オペレーティング環境 (64 ビット、SPARC プラットフォーム)
- Solaris 9 オペレーティング環境 (64 ビット、SPARC プラットフォーム)

以下のシステムについては限られた範囲で動作確認を行っています。

- Microsoft Windows NT 4 SP6 システム
- Solaris 8 オペレーティング環境 (32 ビット、SPARC プラットフォーム)
- Solaris 9 オペレーティング環境 (32 ビット、SPARC プラットフォーム)

J2ME, Wireless Toolkit 1.0.3 は、次のシステムで動作確認済みです。

- Microsoft Windows 98 Second Edition
- Microsoft Windows NT 4.0 システム
- Microsoft Windows 2000 システム

以下のシステムについては、限られた範囲で J2ME, Wireless Toolkit 1.0.3 の動作確認 を行っています。

- Solaris 8 オペレーティング環境
- Red Hat Linux 6.2
- Red Hat Linux 7.1

### システム要件

表 1-1 は、サポートされているプラットフォームに最小構成の Forte for Java 4, Mobile Edition をインストールするために必要なシステム要件をまとめています。

表 1-1 Forte for Java 4, Mobile Edition のシステム要件

| Mobile Edition がサポート<br>するプラットフォーム <sup>1</sup>                     | インストールに必要な<br>ハードディスクの空き容量 | 最小構成                                             |
|---------------------------------------------------------------------|----------------------------|--------------------------------------------------|
| Windows 2000、<br>Windows XP Professional,<br>Windows NT4, $SP62$    | 100 M バイト                  | Pentium III 350 MHz,<br>128 M バイト RAM            |
| Red Hat Linux 7.2                                                   | 100 M バイト                  | Pentium III 500 MHz<br>128 M $N \land \land RAM$ |
| Solaris 8/9 オペレーティン<br>グ環境 (64 ビットおよび 32<br>ビット、SPARC プラット<br>フォーム) | 100 M バイト                  | Ultra 10 333 MHz,<br>128 M バイト RAM               |

1)J2ME Wireless Toolkit はこの表のすべてのプラットフォームでサポートされない場 合があります。

2)Microsoft Windows NT4 SP6 および Solaris 8/9 (32 ビット、SPARC プラットフォー ム) 環境については、限られた範囲で動作環境を行っています。

これらは一般的なガイドラインです。システム要件は、どのようなソフトウェアを Mobile Edition IDE で使用するために追加インストールしたかによって異なります。

4 Forte for Java 4, Mobile Edition インストールガイド • 2002 年6月

第2章

## J2SE v.1.4.0 プラットフォームのインス トール

この章では、システムが現在利用できる J2SE プラットフォームのバージョンを確認す る方法を説明します。また、サポートされているプラットフォーム別にシステムに J2SE v.1.4.0 プラットフォームをインストールする手順も説明します。J2SE v.1.4.0 プ ラットフォームには、Java 2 SDK (Java 2 Software Development Kit, Standard Edition) および JRE (Java 2 Runtime Environment, Standard Edition) が含まれていま す。

#### J2SE プラットフォームのバージョンの確認

Mobile Edition IDE を使用するには、以下のいずれかの条件が満たされている必要が あります。

- 使用するシステムに J2SE v. 1.3.1 または J2SE v. 1.4.0 プラットフォームがインス トールされている。
- J2SE v. 1.3.1 または J2SE v. 1.4.0 プラットフォームがインストールされているパスに ネットワークからアクセスできる。

J2SE v.1.3.1 または v.1.4.0 プラットフォームがインストールされていないか、使用でき ない環境で Mobile Edition IDE を実行すると、エラーメッセージと警告メッセージが 返されます。バージョン 1.4.0 を使用することを推奨します。

注 **-** 最高の実行時性能を得るには、ローカルシステムに J2SE プラットフォームをイ ンストールして、そのローカルシステムからアクセスしてください。

以下の手順に従って、次にどのような作業を行う必要があるのかを判断してくださ  $V_{0}$ 

1. システムで利用できる Java ソフトウェアを特定します。

Microsoft Windows システムの場合は、コマンドプロンプトウィンドウで以下を入力 します。

C:\>**java -version**

次のような出力が得られます。

```
C:\>java -version
java version "1.4.0"
Java(TM) 2 Runtime Environment, Standard Edition (build 1.4.0-b92)
Java HotSpot(TM) Client VM (build 1.4.0-b92, mixed mode)
```
Solaris または Linux 環境の場合は、以下を入力します。

% **java -version**

次のような出力が得られます。

```
% java -version
java version "1.4.0"
Java(TM) 2 Runtime Environment, Standard Edition (build 1.4.0-b92)
Java HotSpot(TM) Client VM (build 1.4.0-b92, mixed mode)
```
使用システムに J2SE プラットフォームの v. 1.3.1 または v. 1.4.0 のどちらもインストー ルされていない場合は、サポートされている J2SE v.1.4.0 プラットフォームをインス トールする必要があります。

- 2. 使用システムに J2SE プラットフォームの v. 1.3.1 または v. 1.4.0 のどちらもインス トールされていない場合は、以下のことを行います。
	- a. http://www.sun.com/software/sundev/jde/buy/index.html から J2SE v. 1.4.0 インストーラを入手します。このインストーラは、Forte for Java 製品 CD にも含まれています。 http://java.sun.com/j2se/1.4/ja/download.html からも入手可能です。

<sup>6</sup> Forte for Java 4, Mobile Edition インストールガイド • 2002 年 6 月

- b. システムに J2SE v.1.4.0 プラットフォームをインストールします。 実際のインストール方法は使用システムによって異なります。次の節を参照してく ださい。
- 3. (Solaris のみ) J2SE v.1.4.0 プラットフォームがシステムにすでにインストールされて いる場合は、Solaris 8 オペレーティング環境に適用可能な Solaris パッチをインス トールします。

必要な Solaris パッチをインストールしていない状態で Mobile Edition IDE を起動す ると、システムにインストールする必要がある Solaris パッチに関する情報の入った メッセージが返されます。Mobile Edition IDE を使用する前にシステムに必要なパッ チをインストールするか、またはシステム管理者に連絡してください。

Forte for Java CD に含まれている solaris\_patch\_installer (Forte for Java 製品 のダウンロードページからも入手可能) には、Solaris 8 オペレーティング環境にイン ストールする必要がある Solaris パッチのパッケージが含まれています。

すでに J2SE v.1.4.0 プラットフォームをインストールしている場合は、 solaris patch installer を使用して、必要な Solaris パッチがシステムにイン ストールされているかどうかを調べることができます。

solaris patch installer スクリプトの使用方法については、13 ページの 「Solaris 8 オペレーティング環境へのパッチのインストール」を参照してください。

注 **-** このマニュアルの付録 A に、solaris\_patch\_installer スクリプトに含ま れている全 Solaris パッチの一覧があります。

## Microsoft Windows への J2SE プラットフォームの インストール

注 **-** Microsoft Windows システムへの J2SE v.1.4.0 プラットフォームのインストール について不明な点がある場合は、システム管理者に連絡してください。

- 注 **-** J2SE v.1.4.0 ダウンロードのための日本語ページは、 http://java.sun.com/j2se/1.4/ja/download.html からもアクセス可能です。
- 注 **-** J2SE のアップデートにともない、以下に書かれている手順やファイル名などが 変更されている可能性があります。

サポートされている Microsoft Windows システムに J2SE v.1.4.0 プラットフォームを インストールする手順は以下のとおりです。

1. http://www.sun.com/software/sundev/jde/buy/index.html から j2sdk-1\_4\_0-win.exe インストーラファイルを *j2se-directory* ディレクトリにダウ ンロードします。Forte for Java 製品 CD に含まれている同名のインストーラを使用す ることもできます。

注 **-** インストーラファイルを保存する *j2se-directory* ディレクトリは、必ず十分な空 き領域のあるディスクに作成してください。

J2SE v.1.4.0 プラットフォームのダウンロードページからインストーラファイルを入手 する場合は、以下の操作を行います。それ以外の場合は、手順 2 に進みます。

a. http://www.sun.com/software/sundev/jde/buy/index.html ダウンロー ドページの「Before You Download」セクションで「Java 2 Platform, Standard Edition, v. 1.4.0」をクリックします。

「Java 2 Platform, Standard Edition, v. 1.4.0 Overview」ページが表示されます。

- b. 「Download J2SE v. 1.4 Now!」をクリックします。 「Java 2 Platform, Standard Edition」ダウンロードページが表示されます。
- c. 「Download J2SE, v. 1.4.0」表の「Windows (all languages, including English)」行 の「SDK」列の「DOWNLOAD」をクリックします。

バイナリコードライセンス条項が表示されます。

d. バイナリコードライセンス条項に目を通します。次に進むには、ライセンス条項の 条件に同意します。

ダウンロードスに進むには、必ずライセンス条項に同意する必要があります。同意 すると、ダウンロードページが表示されます。

8 Forte for Java 4, Mobile Edition インストールガイド • 2002 年6月

- e. 「Download j2sdk-1\_4\_0-win.exe」をクリックして、ファイルのダウンロード に進み、ファイルの保存場所を指定します。
- f. ダウンロードしたファイルのサイズとダウンロードページに示されているファイル のサイズが同じであることを確認します。

サイズが同じであることを確認することによって、ダウンロードしたファイルが壊 れていない完全なソフトウェアバンドルであることがわかります。

2. システムに J2SE v.1.4.0 プラットフォームの事前公開版がインストールされている場 合は、アンインストールします。

J2SE v.1.4.0 プラットフォームのベータ版または Release Candidate 版がインストール されている場合は、アンインストールしてください。このためには、Microsoft Windows の「アプリケーションの追加と削除」ユーティリティを使用します。この ユーティリティにアクセスするには、「スタート」->「設定」->「コントロールパネ ル」を選択します。

3. *j2se-directory* または Forte for Java 製品 CD にある j2sdk-1\_4\_0-win.exe をダブル クリックして、インストールウィザードを起動します。

注 **-** Windows XP または Windows 2000 システムに J2SE v.1.4.0 プラットフォームを インストールするには、管理者権限が必要です。

4. ウィザードに表示される指示に従って、Microsoft Windows システムに J2SE v.1.4.0 プラットフォームをインストールします。

5. ディスク領域を回復するには、*j2se-directory* ディレクトリからダウンロードしたファ イルを削除します。(省略可能) 第 3 章の Forte for Java ソフトウェアのインストールに進みます。

## Red Hat Linux 環境への J2SE プラットフォームの インストール

注 **-** Red Hat Linux 環境への J2SE v.1.4.0 プラットフォームのインストールについて 不明な点がある場合は、システム管理者に連絡してください。。

- 注 **-** J2SE v.1.4.0 ダウンロードのための日本語ページは、 http://java.sun.com/j2se/1.4/ja/download.html からもアクセス可能です。
- 注 **-** J2SE のアップデートにともない、以下に書かれている手順やファイル名などが 変更されている可能性があります。

サポートされている Red Hat Linux 環境に J2SE v.1.4.0 プラットフォームをインス トールする手順は以下のとおりです。

- 1. j2sdk-1\_4\_0-linux-i386-rpm.bin ファイルを *j2se-directory* ディレクトリにダウ ンロードします。Forte for Java 製品 CD に含まれている同名のファイルを使用するこ ともできます。
	- 注 **-** インストーラファイルを保存する *j2se-directory* ディレクトリは、必ず十分な空 き領域のあるディスクに作成してください。

J2SE v.1.4.0 プラットフォームのダウンロードページからインストーラファイルを入手 する場合は、以下の操作を行います。それ以外の場合は、手順 2 に進みます。

a. http://www.sun.com/software/sundev/jde/buy/index.html ダウンロー ドページの「Before You Download」セクションで「Java 2 Platform, Standard Edition, v. 1.4.0」をクリックします。

「Java 2 Platform, Standard Edition, v. 1.4.0 Overview」ページが表示されます。

- b. 「Download J2SE v. 1.4 Now!」をクリックします。 「Java 2 Platform, Standard Edition」ダウンロードページが表示されます。
- c. 「Download J2SE, v. 1.4.0」表の「Linux Red Hat」行の「SDK」列の 「DOWNLOAD」をクリックします。 バイナリコードライセンス条項が表示されます。
- d. バイナリコードライセンス条項に目を通します。次に進むには、ライセンス条項の 条件に同意します。

ダウンロードに進むには、必ずライセンス条項に同意する必要があります。同意す ると、ダウンロードページが表示されます。

10 Forte for Java 4, Mobile Edition インストールガイド • 2002 年 6 月

- e. 「Download j2sdk-1\_4\_0-linux-i386-rpm.bin」をクリックし、ファイルの 保存先のディレクトリとして *j2se-directory* を指定します。
- f. ダウンロードしたファイルのサイズとダウンロードページに示されているファイル のサイズが同じであることを確認します。

サイズが同じであることを確認することによって、ダウンロードしたファイルが壊 れていない完全なソフトウェアバンドルであることが判ります。

2. 次のコマンドを入力するか、Forte for Java 製品 CD に含まれている j2sdk-1\_4\_0-linux-i386-rpm.bin ファイルをダブルクリックします。

```
$ cd j2se-directory
$ chmod a+x j2sdk-1_4_0-linux-i386-rpm.bin
$ j2sdk-1_4_0-linux-i386-rpm.bin
```
スクリプトによってバイナリライセンス条項が表示されます。

3. バイナリライセンス条項に目を通します。次に進むには、ライセンス条項の条件に同 意します。

インストールに進むには、必ずライセンス条項に同意する必要があります。

同意すると、インストールスクリプトによって j2sdk1\_4\_0-linux-i386-rpm ファ イルが現在のディレクトリに作成されます。

4. 端末ウィンドウで以下を入力することによって、スーパーユーザーになります。

\$ **su** Password: *root-password*

5. システムに J2SE v.1.4.0 プラットフォームの事前公開版がインストールされている場 合は、アンインストールします。

J2SE v.1.4.0 プラットフォームのベータ版または Release Candidate 版がインストール されている場合は、アンインストールしてください。

注 **-** J2SE プラットフォームの事前公開版のデフォルトのインストール場所は /usr/java/j2sdk1.4.0 で、最終バージョンの J2SE v.1.4.0 プラットフォーム の RPM パッケージがインストールされるのと同じ場所です。最終バージョンの J2SE v.1.4.0 プラットフォームをインストールするには、以前にインストールし た事前公開版を前もってアンインストールしておく必要があります。以前のリ リースをインストールしていない場合、この手順は省略してください。

システムに事前公開版がインストールされているかどうか不明な場合は、次のコマン ドを実行してください。

# **rpm -query -a | grep j2sdk-1.4.0**

事前公開版の J2SE v.1.4.0 プラットフォーム の RPM パッケージ名が表示されます。た とえば J2SE 1.4.0 Beta 3 バージョンがインストールされている場合は、Beta 3 の RPM パッケージ名として j2sdk-1.4.0-beta3 が返されます。

ベータ版のパッケージがインストールされていることが判明した場合は、rpm コマン ドを使用してアンインストールしてください。たとえば J2SE v.1.4.0 プラットフォーム の Beta 3 バージョンを削除する場合は、次のコマンドを入力します。

# **rpm -e j2sdk-1.4.0-beta3**

6. 次の rpm コマンドを入力することによって、J2SE v.1.4.0 プラットフォームのパッ ケージをインストールします。

# **cd** *j2se-directory* # **rpm -iv j2sdk-1.4.0-fcs-linux-i386.rpm**

J2SE v.1.4.0 プラットフォームのパッケージが /usr/java/j2sdk1.4.0 にインス トールされます。

7. 以下を入力して、スーパーユーザー特権から抜けます。

# **exit**

第 3 章の Forte for Java ソフトウェアのインストールに進みます。

12 Forte for Java 4, Mobile Edition インストールガイド • 2002年6月

#### Solaris オペレーティング環境への J2SE プラット フォームのインストール

Solaris 8 オペレーティング環境 (SPARC プラットフォーム) に J2SE v.1.4.0 プラット フォームをインストールするには、事前に必要な Solaris パッチをインストールしてお く必要があります。次節の手順に従って、Solaris パッチと J2SE v.1.4.0 プラット フォームをインストールしてください。

注 **-** Solaris 9 オペレーティング環境には、J2SE v.1.4.0 プラットフォームが事前に組 み込まれています。このため、Solaris 9 環境から削除されない限り、J2SE v.1.4.0 プラットフォームを追加する必要はありません。

#### Solaris 8 オペレーティング環境へのパッチのインストー ル

- 注 **-** Solaris 環境への Solaris パッチのインストールについて不明な点がある場合は、 Solaris システム管理者に連絡してください。
- 注 **-** Solaris パッチのダウンロードのための日本語ページは、 http://java.sun.com/j2se/1.4/ja/download.html からもアクセス可能です。
- 注 **-** J2SE のアップデートにともない、以下に書かれている手順やファイル名などが 変更されている可能性があります。

ここでは、J2SE v.1.4.0 プラットフォームをインストールする前に必要な Solaris パッ チをインストールする方法を説明します。この説明は、Solaris 8 オペレーティング環 境にのみ該当します。solaris\_patch\_installer に含まれている Solaris パッチ については、付録 A を参照してください

1. http://www.sun.com/software/sundev/jde/buy/index.html から *solaris-patches-directory* ディレクトリに solaris\_patch\_installer.tar.gz ファ イルをダウンロードします。Forte for Java 製品 CD に含まれている同名のファイルを 使用することもできます。

注 **-** ファイルを保存する *solaris-patches-directory* ディレクトリは、必ず十分な空き領 域のあるディスクに作成してください。

2. 以下を入力することによって、*solaris-patches-directory* ディレクトリに移動し、ダウン ロードしたファイルを圧縮解除して、含まれているファイルを抽出します。

% **cd** *solaris-patches-directory* % **gzcat** solaris\_patch\_installer.tar.gz **| tar xvf -**

注 **-** Solaris 8 オペレーティング環境の場合、gzcat ユーティリティは /usr/bin ディレクトリにあります。

solaris patch installer ファイルと patches ディレクトリが、 *solaris-patches-directory* ディレクトリに抽出されます。この patches ディレクトリに は、必要な Solaris パッチごとに複数のサブディレクトリが含まれます。

3. ディスク領域を回復するには、以下を入力することによってダウンロードしたファイ ルを削除します。(省略可能)

% **rm -rf** solaris\_patch\_installer.tar.gz

4. 端末ウィンドウで以下を入力することによって、スーパーユーザーになります。

% **su** Password: *root-password* 5. solaris-patches-directory に移動して、solaris patch\_installer スクリプトを実行 します。

# **cd** *solaris-patches-directory* # ./solaris patch installer

solaris patch installer によって、J2SE v.1.4.0 プラットフォームのインストー ルに必要なパッチで、すでに適用されているパッチとインストールする必要がある パッチが特定されます。

以下のような出力が表示されます。

# ./solaris patch installer J2SE, v.1.4.0 の Solaris パッチインストールプログラム インストール中 109147-14... すでに適用されています インストール中 108434-06... インストールに成功しました インストール中 108435-06... インストールに成功しました インストール中 111293-04... インストールされていないパッケージにパッチを適 用しようとしています インストール中 112334-01... すでに適用されています

6. パッチのインストールの完了後にその詳細を確認するには、 /var/tmp/solaris\_patch\_installer.log ファイルの内容を調べます。(省略可 能)

注 **-** 一部の Solaris パッチでは、インストールの完了後にシステムの再起動が必要に なります。その場合、インストーラは再起動を促します。

7. システムの再起動を促すメッセージが表示されたら、y を入力して再起動します。

```
# システムにインストールされたパッチを有効にするために、システムを再起動する
必要があります。
システムをすぐに再起動しますか? (y/n)
```
8. 再起動を促すメッセージが表示されなかった場合は、以下を入力することによって スーパーユーザー特権から抜けます。

# exit

9. ディスク領域を回復するには、システムにログオンし直した後で以下を入力すること によって *solaris-patches-directory* とその内容を削除します。(省略可能)

% **rm -rf** *solaris-patches-directory*

#### Solaris 8 環境への J2SE v.1.4.0 プラットフォームのイン ストール

- 注 **-** Solaris オペレーティング環境への Solaris パッケージか J2SE v.1.4.0 プラット フォームのインストールについて不明な点がある場合は、Solaris システム管理 者に連絡してください。
- 注 **-** J2SE v.1.4.0 ダウンロードのための日本語ページは、 http://java.sun.com/j2se/1.4/ja/download.html からもアクセス可能です。
- 注 **-** J2SE のアップデートにともない、以下に書かれている手順やファイル名などが 変更されている可能性があります。

インストールする前に、Solaris 8 環境で J2SE v.1.4.0 プラットフォームを使用するため に必要なパッチがすべてインストールされていることを確認する必要があります。詳 細は、13 ページの「Solaris 8 オペレーティング環境へのパッチのインストール」を参 照してください。

64 ビット Solaris 8 環境に 64 ビット J2SE v.1.4.0 プラットフォームをインストールする には、次の 2 つの手順を実行する必要があります。

1. 64 ビット Solaris 8 環境に 32 ビット J2SE v.1.4.0 プラットフォームをインストール します。

この手順の詳細は、17 ページの「32 ビット Solaris 8 環境への J2SE v.1.4.0 プラット フォームのインストール」を参照してください。

2. 64 ビット Solaris 8 環境に 64 ビット用の J2SE v.1.4.0 補助ソフトウェアリリースを インストールします。

この手順の詳細は、20 ページの「Solaris 8 環境への 64 ビット用 J2SE v.1.4.0 補助ソフ トウェアリリースのインストール」を参照してください。

32 ビット Solaris 8 環境への J2SE v.1.4.0 プラットフォームのイ ンストール

注 **-** Solaris オペレーティング環境への Solaris パッケージか J2SE v.1.4.0 プラット フォームのインストールについて不明な点がある場合は、Solaris システム管理 者に連絡してください。

サポートされている Solaris オペレーティング環境に J2SE v.1.4.0 プラットフォーム を インストールする手順は以下のとおりです。この手順では、pkgadd コマンドを使用 します。

1. j2sdk-1\_4\_0-solsparc.tar.Z ファイルを *j2se-directory* ディレクトリにダウン ロードします。Forte for Java 製品 CD に含まれている同名のファイルを使用すること もできます。

注 **-** インストーラファイルを保存する *j2se-directory* ディレクトリは、必ず十分な空 き領域のあるディスクに作成してください。

Forte for Java 製品 CD に含まれているインストーラファイルを使用する場合は、手順 e に進んでください。

a. http://www.sun.com/software/sundev/jde/buy/index.html ダウンロー ドページの「Before You Download」セクションで「Java 2 Platform, Standard Edition, v. 1.4.0」をクリックします。

「Java 2 Platform, Standard Edition, v. 1.4.0 Overview」ページが表示されます。

b. 「Download J2SE v. 1.4 Now!」をクリックします。

「Java 2 Platform, Standard Edition」ダウンロードページが表示されます。

c. 「Download J2SE, v. 1.4.0」表の「Solaris SPARC 32-bit tar.Z」行の「SDK」列の 「DOWNLOAD」をクリックします。

バイナリコードライセンス条項が表示されます。

- d. バイナリコードライセンス条項に目を通します。次に進むには、ライセンス条項の 条件に同意 (Accept) します。 ダウンロードに進むには、必ずライセンス条項に同意する必要があります。同意す ると、ダウンロードページが表示されます。
- e. 製品のダウンロードページで 「Download j2sdk-1\_4\_0-solsparc.tar.Z」を クリックして、*j2se-directory* ディレクトリに保存します。Forte for Java 製品 CD に 含まれている同名のファイルを *j2se-directory* ディレクトリにコピーしてもかまいま せん。
- f. ダウンロードしたファイルのサイズがダウンロードページに示されているサイズ、 または Forte for Java 製品 CD に含まれているファイルのサイズと同じであること を確認します。

サイズが同じであることを確認することによって、ダウンロードしたファイルが壊 れていない完全なソフトウェアバンドルであることがわかります。

2. コマンド行で以下を入力することによって、*j2se-directory* ディレクトリに移動し、ダ ウンロードしたインストーラファイルを圧縮解除して、含まれているファイルを抽出 します。

% **cd** *j2se-directory* % **zcat** j2sdk-1\_4\_0-solsparc.tar.Z **| tar xvf -**

いくつかのパッケージ (SUNWj3dmo、SUNWj3dev、SUNWj3man、SUNWj3rt、日本 語 マニュアルページ用の SUNWj3jmp) と製品ライセンス、readme ファイル、そのリ リースドキュメントが作成されます。

3. 端末ウィンドウで以下を入力することによって、スーパーユーザーになります。

% **su** Password: *root-password*

18 Forte for Java 4, Mobile Edition インストールガイド • 2002年6月

- 4. 以前のバージョンの J2SE プラットフォームがインストールされている場合は、アン インストールします。
	- 注 **-** J2SE プラットフォームのバージョン 1.3.0 か 1.3.1、または 1.4.0 のベータ版のデ フォルトのインストール場所は /usr/j2se で、今回の J2SE v.1.4.0 がインス トールされるのと同じ場所です。J2SE v.1.4.0 プラットフォームをインストール するには、以前にインストールしたリリースを前もってアンインストールしてお く必要があります。以前のリリースをインストールしていないか、デフォルト以 外の場所に J2SE v.1.4.0 をインストールする場合、この手順は省略してくださ い。

J2SE のバージョン 1.3.0 か 1.3.1、または 1.4.0 の事前公開版のパッケージがインス トールされている場合は、pkgrm コマンドを使用してそれらのパッケージも削除しま す。

# **pkgrm SUNWj3dmo SUNWj3man SUNWj3dev SUNWj3rt**

バージョン 1.3.0 で地域対応用のパッケージの SUNWlj3dv および SUNWlj3rt がイン ストールされている場合は、次のコマンドを使用して削除します。

#### # **pkgrm SUNWlj3dv SUNWlj3rt**

Java 2 SDK v. 1.3.0 または v. 1.3.1 の日本語マニュアルページパッケージがインストー ルされている場合は、次のコマンドを使用して削除します。

#### # **pkgrm SUNWjej3m SUNWjpj3m SUNWjuj3m**

/usr/java シンボリックリンクのリンク先が Java 2 SDK v.1.2.2 のインストール場所 の /usr/java1.2 になっている場合は、リンク先が /usr/j2se になるように更新 してください。 Java 2 SDK v. 1.4.0 は /usr/j2se にインストールされます。

5. pkgadd コマンドを実行して、パッケージをインストールします。

```
# cd j2se-directory
# pkgadd -d . SUNWj3rt SUNWj3dev SUNWj3man SUNWj3dmo
```
J2SE v. 1.4.0 パッケージが /usr/j2se にインストールされます。デフォルト以外の場 所への J2SE v.1.4.0 のインストールについては、pkgadd(1) および admin(4) のマ ニュアルページを参照してください。

6. ディスク領域を回復するには、*j2se-directory* を削除します。(省略可能)

# **rm -rf** *j2se-directory*

7. 以下を入力して、スーパーユーザー特権から抜けます。

# **exit**

J2SE v.1.4.0 補助ソフトウェアリリースをインストールする必要がある場合は、20 ペー ジの「Solaris 8 環境への 64 ビット用 J2SE v.1.4.0 補助ソフトウェアリリースのインス トール」に進みます。

それ以外の場合は、第 3 章の Forte for Java ソフトウェアのインストールに進みま す。

Solaris 8 環境への 64 ビット用 J2SE v.1.4.0 補助ソフトウェアリ リースのインストール

注 **-** Solaris オペレーティング環境への Solaris パッケージか J2SE v.1.4.0 プラット フォームのインストールについて不明な点がある場合は、Solaris システム管理 者に連絡してください。

Solaris 8 環境に J2SE v.1.4.0 プラットフォームの 64 ビット補助ソフトウェアリリース をインストールする手順は以下のとおりです。

1. j2sdk-1\_4\_0-solsparcv9.tar.Z ファイルを *j2se-64bit-directory* ディレクトリに ダウンロードします。Forte for Java 製品 CD に含まれている同名のファイルを使用す ることもできます。

注 **-** ファイルを保存する *jse-64bit-directory* ディレクトリは、必ず十分な空き領域のあ るディスクに作成してください。

Forte for Java 製品 CD に含まれているインストーラファイルを使用する場合は、手順 e に進んでください。

a. http://www.sun.com/software/sundev/jde/buy/index.html ダウンロー ドページの「Before You Download」セクションで「Java 2 Platform, Standard Edition, v. 1.4.0」をクリックします。

「Java 2 Platform, Standard Edition, v. 1.4.0 Overview」ページが表示されます。

b. 「Download J2SE v. 1.4 Now!」をクリックします。

「Java 2 Platform, Standard Edition」ダウンロードページが表示されます。

c. 「Download J2SE, v. 1.4.0」表の「Solaris SPARC 64-bit tar.Z」行の「SDK」列の 「DOWNLOAD」をクリックします。

バイナリコードライセンス条項が表示されます。

- d. バイナリコードライセンス条項に目を通します。次に進むには、ライセンス条項の 条件に同意 (Accept) します。 ダウンロードに進むには、必ずライセンス条項に同意する必要があります。同意す ると、ダウンロードページが表示されます。
- e. 製品のダウンロードページで 「Download j2sdk-1 4 0-solsparcv9.tar.Z」 をクリックして、ファイルの保存場所を指定します。Forte for Java 製品 CD に含 まれている同名のファイルを使用することもできます。
- f. ダウンロードしたファイルのサイズとダウンロードページに示されているファイル のサイズが同じであることを確認します。

サイズが同じであることを確認することによって、ダウンロードしたファイルが壊 れていない完全なソフトウェアバンドルであることがわかります。

2. コマンド行で以下を入力することによって、*j2se-64bit-directory* ディレクトリに移動 し、ダウンロードしたインストーラファイルを圧縮解除して、含まれているファイル を抽出します。

% **cd** *j2se-64bit-directory*

% **zcat** j2sdk-1\_4\_0-solsparcv9.tar.Z **| tar xvf -**

J2SE v.1.4.0 プラットフォームを 64 ビットに対応させるパッケージ (SUNWj3dvx、 SUNWj3rtx、SUNWj3dmx) が作成されます。

3. 端末ウィンドウで以下を入力することによって、スーパーユーザーになります。

% **su** Password: *root-password*

4. J2SE v.1.4.0 の 64 ビットパッケージのベータ版がインストールされている場合は、 アンインストールします。

64 ビットサポート用の SUNWj3dvx、SUNWj3rtx、および SUNWj3dmx のベータ版が インストールされている場合は、pkgrm コマンドを使用して削除します。

# **pkgrm SUNWj3rtx SUNWj3dvx SUNWj3dmx**

5. pkgadd コマンドを実行して、パッケージをインストールします。

# **cd** *j2se-64bit-directory* # **pkgadd -d . SUNWj3rtx SUNWj3dvx SUNWj3dmx**

64 ビットサポート用のファイルが、J2SE v.1.4.0 のインストール場所である /usr/j2se にインストールされます。

6. ディスク領域を回復するには、*j2se-64bit-directory* を削除します。(省略可能

# **rm -rf** *j2se-64bit-directory*

7. 以下を入力して、スーパーユーザー特権から抜けます。

# **exit**

第 3 章の Forte for Java ソフトウェアのインストールに進みます。

## J2SE v.1.4.0 プラットフォームのアンインストール

J2SE v.1.4.0 プラットフォームをアンインストール する場合は、以下のようにしてくだ さい。

#### 22 Forte for Java 4, Mobile Edition インストールガイド • 2002 年 6 月

- Microsoft Windows システムの場合 コントロールパネルの「アプリケーションの追加と削除」ユーティリティを使用し て、システムから J2SE v.1.4.0 プラットフォームをアンインストールします。
- Red Hat Linux 環境の場合 rpm を使用して、システムから J2SE v.1.4.0 プラットフォームをアンインストール します。
- Solaris オペレーティング環境の場合 pkgrm と patchrm コマンドを使用して、システムから J2SE v.1.4.0 プラット フォームと関係する Solaris パッチをアンインストールします。

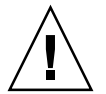

注意 **-** J2SE v.1.4.0 プラットフォームとこれに関係する Solaris パッチを削除すると、 システムの動作が退化することがあります。J2SE v.1.4.0 プラットフォームと これに関係する Solaris パッチをシステムから削除する方法について不明な点 がある場合は、Solaris システム管理者に連絡してください。

これらのコマンドについての詳細は、pkgrm および patchrm のマニュアルページを 参照してください。

24 Forte for Java 4, Mobile Edition インストールガイド • 2002 年 6 月
## Mobile Edition IDE のインストール

この章では、サポートされているプラットフォーム別に Forte for Java 4, Mobile Edition をインストールする方法を説明します。また、この IDE のインストールで作 成されるサブディレクトリとアンインストール方法についても説明します。

Mobile Edition IDE で Palm OS Emulator (J2ME Wireless Toolkit に付属) を使用する 場合は、IDE をインストールする前にそのエミュレータをインストールしてくださ い。詳細は、37 ページの「Palm OS Emulator の設定」を参照してください。

## 以前の Forte for Java ソフトウェアリリースのサ ポート

これまでに Mobile Edition IDE の正式公開版はありません。しかし、Mobile Edition IDE には Early Access バージョンがあります。また、以前のバージョンの Forte for Java, Community Edition や Forte for Java, Enterprise Edition とともに J2ME Wireless Toolkit を使用している場合があります。

以前のバージョンの Forte for Java IDE を Forte for Java 4, Mobile Edition にアップグ レードする場合は、以下のことを検討する必要があります。

■ 以前のバージョンの IDE を残すかどうかを決定します。以前のバージョンの IDE を残す場合は、Mobile Edition IDE をインストールするディレクトリとして、現在 と異なるディレクトリを指定します。

以前のバージョンの IDE と同じディレクトリを使用するには、Mobile Edition IDE ソフトウェアをインストールする前に以前のバージョンをアンインストールする必 要があります。

- 現在の IDE ユーザー設定を残すかどうかを決定します。新しいバージョンの IDE で現在のユーザー設定を使用する場合は、最初の IDE 設定で現在のユーザーディレ クトリの場所を指定する必要があります。詳細は、第 4 章をお読みください。
- 注 **-** Community Edition および Enterprise Edition IDE には、Mobile Edition IDE が サポートしていないモジュールがいくつか含まれています。このため、Mobile Edition IDE での Community Edition または Enterprise Edition IDE の設定の流 用は推奨しません。

## Forte for Java の共有

インストールした Forte for Java を複数のユーザーの間で共有する場合は、Mobile Edition IDE を共有ディレクトリにインストールする必要があります。

サポートされている Solaris または Red Hat Linux 環境に IDE をインストールする と、すべてのユーザー設定は、各ユーザーのホームディレクトリの下に作成される ffjuser40me ディレクトリに保存されます。これは、共有または非共有のどちらの インストールでも同じです。

Microsoft Windows システムに IDE をインストールした場合は、IDE を初めて起動し た直後に表示されるダイアログを使用して、専用のユーザーディレクトリを設定する 必要があります。これは、共有または非共有のどちらのインストールでも同じです。

Microsoft Windows システムの場合、ユーザーディレクトリの名前は ドライブ名 *:* ディレクトリパス\ffjuser40me にすることを推奨します。この名前 は、HKEY\_CURRENT\_USER レジストリの Software\SunMicrosystems, Inc./Forte for Java キーの UserDir 値として登録され、IDE をアンインストー ルしても、削除されることはありません。意図的に Microsoft Windows のレジストリ から削除されない限り、この UserDir 値はこのバージョンの IDE の以降のインス トールで再利用されます。ユーザーディレクトリに別の場所を使用する場合の問題に ついては、第 6 章「障害追跡」を参照してください。

## サポートされているプラットフォームへの Mobile Edition IDE のインストール

以下では、サポートされているプラットフォーム別に Mobile Edition IDE をインス トールする方法を説明します。

### Microsoft Windows システムへのインストール

サポートされている Microsoft Windows システムへの Mobile Edition IDE のインス トールは、.exe ファイルを使用して行うことができます。

- 注 **-** Forte for Java 4 IDE をインストールするには、システムに J2SE v.1.3.1 または J2SE v.1.4.0 プラットフォームがインストールされている必要があります。Forte for Java 4 IDE は J2SE v.1.4.0 プラットフォームと組み合わせることを推奨しま す。このソフトウェアのインストール方法については、第 2 章を参照してくだ さい。
- 1. http://www.sun.co.jp/software/sundev/try.html から ffj me win32.exe インストーラファイルをダウンロードします。Forte for Java 製 品 CD に含まれている同名のファイルを使用することもできます。
- 2. *ffj-download-directory* または Forte for Java 4 製品 CD にある ffj\_me\_win32.exe を ダブルクリックします。

InstallShield の開始画面が表示されます。

- 3. 開始画面で「次へ」をクリックします。
- 4. ライセンス条項に目を通します。次に進むには、ライセンス条項の条件に同意して、 「次へ」をクリックします。

インストールに進むには、必ずライセンス条項に同意する必要があります。 InstallShield は、システムから対応している Java 2 SDK v. 1.3.1 または v. 1.4.0 を探し ます。

第 3 章 Mobile Edition IDE のインストール 27

注 **-** Mobile Edition IDE のインストール中にエラーが発生した場合は、第 6 章「障害 追跡」を参照してください。

5. 対応している Java 2 SDK ソフトウェアがある場所を設定して、「次へ」をクリック します。

Mobile Edition IDE は、Java 2 SDK ソフトウェアの v. 1.3.1 または v. 1.4.0 のいずれか にローカルアクセスまたはネットワークアクセスできる必要があります。以下のいず れかを行うことによって使用するインストール済みのソフトウェアを指定してくださ い。

- デフォルトの場所をそのまま受け入れる。
- 見つかった Java 2 SDK ソフトウェアのリストから別の場所を選択する。
- 「ブラウズ」をクリックして別の場所を指定する。

Java 2 SDK の場所を設定したら、「次へ」をクリックします。

6. デフォルトのインストール先フォルダをそのまま受け入れるか、「ブラウズ」をク リックして別のフォルダを選択します。「次へ」をクリックして次に進みます。

注 **-** インストール先ディレクトリ名に空白や日本語を含めることはできません。空ま たは新規のディレクトリである必要があります。

- 7. 「次へ」をクリックして、「機能を選択」ダイアログに示された機能を確認します。 インストールには次の機能が必要です。
	- 主要プラットフォームおよびモジュール
	- J2ME Wireless Toolkit 1.0.3
- 8. インストール情報ダイアログでインストールの選択内容を確認して、「次へ」をク リックします。 InstallShield によって、選択された Forte for Java 4 コンポーネントがインストールさ れます。
- 9. .java および .nbm ファイルを Forte for Java 4 IDE に関連づけるかどうかの指定を します。「次へ」をクリックして次に進みます。 これらのファイルタイプを関連づけると、ファイルを開いたときに自動的に Mobile Edition IDE が起動します。
- 10. 「完了」をクリックしてインストールを完了します。
- 11. 『リリースノート』にアクセスして、このリリースに関する重要情報に目を通しま す。『リリースノート』は、製品 CD または http://sun.co.jp/forte/ffj/documentation/index.html からアクセスで きます。
- 12. 第 4 章の Mobile Edition IDE の設定に進みます。

### Red Hat Linux 環境へのインストール

Red Hat Linux 環境への Forte for Java 4 IDE のインストールは、.bin ファイルを使 用して行うことができます。

- 注 **-** Forte for Java 4 IDE をインストールするには、システムに J2SE v.1.3.1 または J2SE v.1.4.0 プラットフォームがインストールされている必要があります。Forte for Java 4 IDE は J2SE v.1.4.0 プラットフォームと組み合わせることを推奨しま す。このソフトウェアのインストール方法については、第 2 章を参照してくだ さい。
- 1. http://www.sun.co.jp/software/sundev/try.html から ffj\_me\_linux.bin インストーラファイルをダウンロードします。Forte for Java 製 品 CD に含まれている同名のファイルを使用することもできます。 製品のダウンロードページからファイルをダウンロードする場合は、そのファイルを *ffj-download-directory* に保存してください。

2. ローカルシステムに表示が行われるように DISPLAY 環境変数を設定します。

ローカルシステムにインストールする場合は、DISPLAY 環境変数を :0.0 に設定しま す。スーパーユーザー (root) アカウントを使用しているか、遠隔インストールを行っ ている場合は、ローカルシステムに表示が行われるようにスーパーユーザーセッショ ンの DISPLAY 環境変数を設定します。

たとえば C シェルを実行している root アカウントから設定するには、スーパーユー ザーセッションのコマンドプロンプトで以下を入力します。

# **setenv DISPLAY** *your-local-system***:0.0**

第 3 章 Mobile Edition IDE のインストール 29

- 3. ffj\_me\_linux.bin ファイルに実行権限を設定し、Forte for Java 4 製品 CD でダブ ルクリックするか、以下を入力することによって、ffj\_me\_linux.bin を実行しま す。
	- \$ **cd** *ffj-download-directory*
	- \$ **chmod a+x ffj\_me\_linux.bin**
	- \$ **ffj\_me\_linux.bin**
	- 注 **-** Mobile Edition IDE のインストール中にエラーが発生した場合は、第 6 章「障害 追跡」を参照してください。
- 4. 開始画面で「次へ」をクリックします。
- 5. ライセンス条項に目を通します。次に進むには、ライセンス条項の条件に同意して、 「次へ」をクリックします。

インストールに進むには、必ずライセンス条項に同意する必要があります。

InstallShield は、システムから対応している Java 2 SDK v. 1.3.1 または v. 1.4.0 を探し ます。

6. 対応している Java 2 SDK ソフトウェアがある場所を設定して、「次へ」をクリック します。

Mobile Edition IDE は、Java 2 SDK ソフトウェアの v. 1.3.1 または v. 1.4.0 のいずれか にローカルアクセスまたはネットワークアクセスできる必要があります。以下のいず れかを行うことによって使用するインストール済みのソフトウェアを指定してくださ い。

- デフォルトの場所をそのまま受け入れる。
- 見つかった Java 2 SDK ソフトウェアのリストから別の場所を選択する。
- 「ブラウズ」をクリックして別の場所を指定する。

Java 2 SDK の場所を設定したら、「次へ」をクリックします。

7. デフォルトのインストール先フォルダをそのまま受け入れるか、「ブラウズ」をク リックして別のフォルダを選択します。「次へ」をクリックして次に進みます。

注 **-** インストール先ディレクトリ名に空白や日本語を含めることはできません。空ま たは新規のディレクトリである必要があります。

- 8. 「次へ」をクリックして、「機能を選択」ダイアログに示された機能を確認します。 インストールには次の機能が必要です。
	- 主要プラットフォームおよびモジュール
	- J2ME Wireless Toolkit 1.0.3
- 9. インストール情報ダイアログでインストールの選択内容を確認して、「次へ」をク リックします。 InstallShield によって、選択された Forte for Java 4 コンポーネントがインストールさ れます。
- 10. 「完了」をクリックしてインストールを完了します。
- 11. 『リリースノート』にアクセスして、このリリースに関する重要情報に目を通しま す。『リリースノート』は、製品 CD または http://sun.co.jp/forte/ffj/documentation/index.html からアクセスで きます。
- 12. 第 4 章の Mobile Edition IDE の設定に進みます。

### Solaris オペレーティング環境へのインストール

Solaris オペレーティング環境への Mobile Edition IDE のインストールは、.bin ファ イルを使用して行うことができます。

- 注 **-** Forte for Java 4 IDE をインストールするには、システムに J2SE v.1.3.1 または J2SE v.1.4.0 プラットフォームがインストールされている必要があります。Forte for Java 4 IDE は J2SE v.1.4.0 プラットフォームと組み合わせることを推奨しま す。このソフトウェアのインストール方法については、第 2 章を参照してくだ さい。
- 1. http://www.sun.co.jp/software/sundev/try.html から ffj\_me\_solsparc.bin インストーラファイルをダウンロードします。Forte for Java 製品 CD に含まれている同名のファイルを使用することもできます。

第 3 章 Mobile Edition IDE のインストール 31

2. ローカルシステムに表示が行われるように DISPLAY 環境変数を設定します。

ローカルシステムにインストールする場合は、DISPLAY 環境変数を :0.0 に設定しま す。スーパーユーザー (root) アカウントを使用しているか、遠隔インストールを行っ ている場合は、ローカルシステムに表示が行われるようにスーパーユーザーセッショ ンの DISPLAY 環境変数を設定します。

たとえば C シェルを実行している root アカウントから設定するには、スーパーユー ザーセッションのコマンドプロンプトで以下を入力します。

# **setenv DISPLAY** *your-local-system***:0.0**

3. ffj\_me\_solsparc.bin ファイルに実行権限を設定し、Forte for Java 4 製品 CD で ダブルクリックするか、以下を入力することによって、ffj\_me\_linux\_en.bin を 実行します。

```
$ cd ffj-download-directory
```
\$ **chmod a+x ffj\_me\_solsparc.bin**

\$ **ffj\_me\_solsparc.bin**

- 注 **-** Mobile Edition IDE のインストール中にエラーが発生した場合は、第 6 章「障害 追跡」を参照してください。
- 4. InstallShield 開始画面で「次へ」をクリックします。
- 5. ライセンス条項に目を通します。次に進むには、ライセンス条項の条件に同意して、 「次へ」をクリックします。

インストールに進むには、必ずライセンス条項に同意する必要があります。

InstallShield は、システムから対応している Java 2 SDK v. 1.3.1 または v. 1.4.0 を探し ます。

6. 対応している Java 2 SDK ソフトウェアがある場所を設定して、「次へ」をクリック します。

Forte for Java 4 IDE は、Java 2 SDK ソフトウェアの v. 1.3.1 または v. 1.4.0 のいずれか にローカルアクセスまたはネットワークアクセスできる必要があります。以下のいず れかを行うことによって使用するインストール済みの Java 2 SDK ソフトウェアを指定 してください。

32 Forte for Java 4, Mobile Edition インストールガイド • 2002年6月

- デフォルトの場所をそのまま受け入れる。
- 見つかった Java 2 SDK ソフトウェアのリストから別の場所を選択する。
- 「ブラウズ」をクリックして別の場所を指定する。

Java 2 SDK の場所を設定したら、「次へ」をクリックします。

7. デフォルトのインストール先フォルダをそのまま受け入れるか、「ブラウズ」をク リックして別のフォルダを選択します。「次へ」をクリックして次に進みます。

注 **-** インストール先ディレクトリ名に空白を含むことはできません。空または新規の ディレクトリである必要があります。

- 8. 「次へ」をクリックして、「機能を選択」ダイアログに示された機能を確認します。 インストールには次の機能が必要です。
	- 主要プラットフォームおよびモジュール
	- J2ME Wireless Toolkit 1.0.3
- 9. インストール情報ダイアログでインストールの選択内容を確認して、「次へ」をク リックします。

InstallShield によって、選択された Forte for Java 4 コンポーネントがインストールさ れます。

- 10. 「完了」をクリックしてインストールを完了します。
- 11. 『リリースノート』にアクセスして、このリリースに関する重要情報に目を通しま す。『リリースノート』は、製品 CD または http://sun.co.jp/forte/ffj/documentation/index.html からアクセスで きます。
- 12. 第 4 章の Mobile Edition IDE の設定に進みます。

第 3 章 Mobile Edition IDE のインストール 33

## コマンド行オプションを使用した IDE のインス トール

コマンド行から Mobile Edition IDE をインストールする場合は、この後の手順を利用 してください。「インストーラファイル名 .sp」 の名前でファイルを作成し、その ファイルに、IDE のインストールに使用するコマンド行オプションを追加する必要が あります。

- 1. http://www.sun.co.jp/software/sundev/try.html からインストーラファイ ルをダウンロードします。Forte for Java 製品 CD に含まれているインストーラファイ ルを使用することもできます。
- 2. *ffj-download-directory* 内に .sp ファイルを作成します。

インストーラは、コマンド行からのコマンド行オプションは受け付けません。このた め、.sp ファイルを作成する必要があります。IDE インストーラは、.sp ファイルに 含まれているコマンド行オプションを読み取ります。

Microsoft Windows システムの場合は、ffj\_me\_win32.sp という名前のファイルを 作成して、*ffj-download-directory* に保存します。

Solaris および Linux 環境の場合は、それぞれ ffj\_me\_solsparc.sp、 ffj me linux.sp という名前のファイルを作成します。

3. 使用するコマンド行オプションとそれらの値を決めて、.sp ファイルに追加します。

表 3-1 は、さまざまなコマンド行オプションとそれらのデフォルト値 (存在する場合) をまとめています。オプションには、正式名、略称のどちらでも使用することができ ます。

表 3-1 Forte for Java 4 のコマンド行インストールオプション

| インストールオプション                                             | 説明                                                                                                    |
|---------------------------------------------------------|----------------------------------------------------------------------------------------------------|
| fortehome=ffj-install-dir<br>$fh = ffj - install - dir$ | IDE のインストール先のディレクトリを指定する。-silent モー<br>ドを使用する場合、このコマンド行パラメータは必須。                                                                                                    |
| jdkhome= <i>jdkhome-dir</i><br>j h=jdkhome-dir          | IDE と組み合わせる対応 Java 2 SDK バージョンの場所を設定する。<br>インストーラは、この Java 2 SDK ソフトウェアを使用するように<br>IDE を設定する。-silent モードを使用する場合、このコマンド<br>行パラメータは必須                                 |
| -silent                                                 | このオプションはコマンド行で指定する。インストーラファイル名<br>.sp ファイルでは使用しない。指定しなかった場合は、Installshield<br>ウィザードが表示される。-silent を.sp ファイルに指定した場合<br>は、インストーラの起動に使用されたコマンドウィンドウにエラー<br>メッセージが表示される |

以下は、Microsoft Windows システム用の ffj\_me\_win32.sp の例です。

```
fh=C:\forte4j
jh=C:\j2sdk1.4.0
```
以下は、Solaris 環境用の ffj\_me\_solsparc\_en.sp の例です。

```
fh=/yourserver/forte4j
jh=/usr/j2se
```
4. コマンド行からインストーラを起動します。

Microsoft Windows システムの場合は、コマンドプロンプトウィンドウで以下を入力 します。

C:\>**cd** *ffj-download-directory* C:\>*ffj-download-directory>* **ffj\_me\_win32.exe -silent**

第 3 章 Mobile Edition IDE のインストール 35

Solaris 環境の場合は、端末ウィンドウで以下のように入力します。

```
$ cd ffj-download-directory
$ ffj_ce_solsparc.bin -silent
```
コマンドプロンプトまたは端末ウィンドウに以下のメッセージが表示されます。

```
InstallShield Wizard
InstallShield Wizard を初期化中です ...
Java(tm) 仮想計算機を検索中です ...
.........
InstallShield Wizard を実行中です ...
```
エラーが発生すると、コマンドプロンプトウィンドウにメッセージが表示されます。

- 注 **-** Mobile Edition IDE のインストール中にエラーが発生した場合は、第 6 章「障害 追跡」を参照してください。
- 5. 第 4 章の Mobile Edition IDE の設定に進みます。

## インストールで作成されたサブディレクトリの確 認

Mobile Edition IDE をインストールすると、Forte for Java 4 のインストール先ディレ クトリの *ffj-install-dir* に、表 3-2 に示すサブディレクトリが作成されます。

表 3-2 Forte for Java のサブディレクトリ

| サブディレクトリ名 | 説明                                              |
|-----------|-------------------------------------------------|
| / uninst  | IDE のアンインストールに使用されるファイルが含まれる                    |
| hin       | Forte for Java 4 の起動スクリプト (Microsoft Windows の場 |
|           | 合は ide.cfq ファイルも) が含まれる                         |
| /docs     | 各種ドキュメントが含まれる                                   |

表 3-2 Forte for Java のサブディレクトリ

| サブディレクトリ名           | 説明                                                                                                    |
|---------------------|----------------------------------------------------------------------------------------------------|
| /emulator           | J2ME Wireless Toolkit エミュレータが含まれる                                                                                                    |
| /lib                | IDE 実装の中核となる JAR ファイルとオープン API が含ま<br>れる                                                                                                    |
| /modules            | Forte for Java モジュールの JAR ファイルが含まれる                                                                                                    |
| /sources            | ライブラリのソースが含まれる。これらのソースは、ユー<br>ザーアプリケーションと一緒に再配布することができる                                                                                                    |
| /system             | IDE が特別な目的に使用するファイルとディレクトリが含<br>まれる。個人の ffj-user-dir/system ディレクトリに<br>ide.log と project.basic および project.last があ<br>り、ide.log は技術サポートを受けるときに有用な情報を<br>提供する。また2つの project ファイルには、Forte for Java<br>プロジェクトに関する情報が含まれている。Microsoft<br>Windows の場合は、ffj-user-dir/system ディレクトリにプ<br>ロジェクト固有のファイル (project.basic hiddenの<br>下) と project .last ファイルがある |
| update tracking.xml | AutoUpdate Center が使用する情報が含まれる                                                                                                    |

## Palm OS Emulator の設定

J2ME Wireless Toolkit に付属している Palm OS Emulator を使用する場合は、IDE を インストールする前にそのエミュレータをインストールしてください。このエミュ レータは、http://www.palmos.com/dev/tech/tools/emulator/ からダウン ロードできます。

エミュレータを設定する手順は以下のとおりです。

1. NetLib 呼び出しをホストの TCP/IP にリダイレクトします。

デバッグやインターネット接続などの機能が動作するには、Palm OS Emulator から リダイレクトして、コンピュータの TCP/IP を使用するように NetLib API 呼び出し を設定する必要があります。

a. Palm OS Emulator を実行して、エミュレータ上で右クリックします。 メニューが表示されます。

第 3 章 Mobile Edition IDE のインストール 37

- b. 「Settings」->「Properties」を選択します。 「Properties」ダイアログが表示されます。
- c. 「Redirect NetLib calls to host TCP/IP」のチェックボックスをクリックして、 「OK」をクリックします。

「Properties」ダイアログが画面から消えます。

- d. エミュレータ上で右クリックして、「Save」を選択します。 変更内容が保存されます。
- 2. デバッグを無効にします。

Palm OS Emulator では、アプリケーションの実行中にさまざま項目をデバッグする ことができます。ただし、Palm OS Emulator が Mobile Edition IDE で動作するに は、デバッグを完全に無効にする必要があります。

- a. Palm OS Emulator を実行して、エミュレータ上で右クリックします。 メニューが表示されます。
- b. 「Settings」->「Debugging」を選択します。 「Debug Options」ダイアログが表示されます。
- c. すべてのチェックボックスを選択解除して、「OK」をクリックします。 「Debug Options」ダイアログが画面から消えます。
- d. エミュレータ上で右クリックして、「Save」を選択します。 変更内容が保存されます。
- 3. Mobile Edition IDE で Palm OS Emulator の場所を設定します。

Mobile Edition IDE から Palm OS Emulator を使用して初めてアプリケーションを実 行すると、Palm OS Emulator がある場所を設定するダイアログが表示されます。そ の場所を設定すると、エミュレータを使用して MIDP アプリケーションを実行して も、以降はダイアログが表示されません。

### Mobile Edition IDE のアンインストール

アンインストーラウィザードを使用して、Mobile Edition IDE をアンインストールす ることができます。Mobile Edition IDE は以下の手順でアンインストールしてくださ い。

- 1. *ffj-install-dir*/\_uninst ディレクトリからアンインストーラを起動します。
	- Solaris または Red Hat Linux 環境の場合は、DISPLAY 環境変数が正しく設定され ていることを確認して、以下を入力します。

\$ **java -jar uninstall.jar**

■ Microsoft Windows システムの場合は、ffj-install-dir/\_uninst ディレクトリにあ る uninstaller.exe ファイルを実行するか、コントロールパネルの「アプリ ケーションの追加と削除」ユーティリティを使用します。

アンインストーラの開始画面が表示されます。

- 2. 開始画面で「次へ」をクリックします。 Forte for Java コンポーネントのリストが表示されます。
- 3. アンインストールするコンポーネントを選択して、「次へ」をクリックします。
- 4. 「次へ」をクリックして、アンインストールするコンポーネントを確認します。 アンインストーラウィザードが IDE のアンインストールに進みます。
- 5. 「完了」をクリックして、アンインストーラウィザードを終了します。

40 Forte for Java 4, Mobile Edition インストールガイド • 2002 年6月

## 第4章

## 新規インストールした Mobile Edition IDE の使用方法

Mobile Edition IDE をインストールしたら、この章の説明に従ってその起動、設定、 登録を行ってください。この章では、使用可能なコマンド行スイッチオプションにつ いても詳しく説明します。

## Mobile Edition IDE の設定

Mobile Edition IDE を初めて起動すると、次のことを行うよう促されます。

- ソフトウェアの登録
- IDE で使用するユーザーディレクトリの指定
- 自動的な更新確認を行うかどうかの指定

以下の手順に従って初期 IDE 環境の設定をしてください。

- 1. Mobile Edition IDE を起動します。
	- Solaris オペレーティング環境または Red Hat Linux 環境の場合は、以下を入力し ます。
		- \$ **cd** *ffj-install-dir***/bin**
		- \$ **runide.sh**

■ Microsoft Windows システムの場合は、デスクトップに作成された「Forte for Java 4.0 ME」アイコンをダブルクリックするか、「スタート」メニューをクリックし て、「Forte for Java 4.0 ME」->「Forte for Java」を選択します。コマンドプロン プトウィンドウで以下を入力することによって起動することもできます。

C:\>**cd** *ffj-install-dir***\bin** C:\>**runidew.exe**

このバージョンの Mobile Edition IDE を Microsoft Windows システムに初めてイ ンストールして、初めて起動した場合は、ここでユーザーディレクトリを指定する よう求められます。

2. Microsoft Windows システムの場合は、IDE の設定およびプロジェクト情報を保存す るディレクトリの名前を入力して、「OK」をクリックします。

必ず、システムからつねにアクセスできる場所にあるディレクトリを選択してくださ い。別のバージョンの IDE がインストールされている場合は、IDE のバージョンごと に異なるユーザーディレクトリを使用します。このディレクトリは、IDE がインス トールされているディレクトリとは異なるものにします。

Microsoft Windows システムの場合、ユーザーディレクトリの名前は ドライブ名 *:* ディレクトリパス\ffjuser40me にすることを推奨します。この名前 は、HKEY\_CURRENT\_USER レジストリの Software\SunMicrosystems, Inc./Forte for Java キーの UserDir 値として登録され、IDE をアンインストー ルしても、削除されることはありません。意図的に Microsoft Windows のレジストリ から削除されない限り、この UserDir 値はこのバージョンの IDE の以降のインス トールで再利用されます。ユーザーディレクトリに別の場所を使用する場合の問題に ついては、第 6 章を参照してください。

「設定インポート」ウィザードが表示されます。

- 3. 「設定インポート」ウィザードで以前のバージョンの IDE の設定をインポートするか どうかを指定します。
	- 注 **-** Community Edition および Enterprise Edition IDE には、Mobile Edition IDE が サポートしていないモジュールがいくつか含まれています。このため、Mobile Edition IDE での Community Edition または Enterprise Edition IDE の設定の流 用は推奨しません。

■ 以前のユーザー設定をインポートしない場合は、「いいえ」を選択し、「完了」を クリックして、ウィザードを終了します。

Solaris または Red Hat Linux 環境の場合は、デフォルトのユーザーディレクトリ が作成されて、\$HOME/ffjuser40me という名前になります。

Microsoft Windowss システムの場合は、ユーザーディレクトリは直前の手順で作 成されるか、以前のこのバージョンの IDE をインストールしたときに指定したのと 同じユーザーディレクトリに設定されます (レジストリから以前の UserDir 値が 削除されていない場合)。

■ 以前のユーザー設定をインポートする場合は、「はい」を選択して、「次へ」をク リックします。

以前にインストールした IDE 用のユーザーディレクトリの場所を指定するよう促さ れます。

- i. パスを指定するか、「ブラウズ」をクリックしてディレクトリを選択して、「次 へ」をクリックします。 設定がインポートされます。
- ii. 「完了」をクリックして、ウィザードを終了します。

IDE の起動が進み、設定ウィザードが表示されます。

- 4. ファイアウォールがある場合は、プロキシサーバー情報を指定します。
- 5. 「ウィンドウモード」を選択し、「次へ」をクリックして、設定を続けます。
- 6. 「完了」をクリックして IDE の起動を続けるか、「次へ」をクリックして別の設定オ プションの設定に進みます。

「完了」をクリックした場合は、IDE の起動が続けられ、いくつかのウィンドウが表 示されます。「登録」ウィザードが表示されたら、この後の手順 9 に進みます。 上記以外で「次へ」をクリックした場合は、「モジュールのインストール」区画が表 示されます。

7. 「モジュールのインストール」区画では、使用可能または使用不可にするモジュール を指定します。指定したら、「次へ」を選択して設定を続けるか、「完了」をクリッ クして IDE の起動を続けます。

デフォルトでは、IDE とともにインストールされたすべてのモジュールが使用可能に なっています。モジュールを使用不可にするには、以下の操作を行います。

第 4 章 新規インストールした Mobile Edition IDE の使用方法 43

a. モジュールの「使用可能」プロパティ値をクリックします。

b. 使用不可にするには、もう一度クリックして、「False」を選択します。

「完了」をクリックした場合は、IDE の起動が続けられ、いくつかのウィンドウが表 示されます。「登録」ウィザードが表示されます。この場合は、この後の手順 9 に進 みます。

「次へ」をクリックすると、「アップデートセンター」区画が表示されます。

8. 「アップデートセンター」区画では、アップデートセンターを自動的にチェックする 間隔を指定し、選択したモジュールのアップデート取得先として、Forte for Java アッ プデートセンターを選択します。

「完了」をクリックして、IDE の起動を続けます。いくつかのウィンドウが表示さ れ、「登録」ウィザードが表示されます。

- 9. 「登録」ウィザードで登録方法を選択します。
	- 「Web を使用して登録」を選択して、Web を使用して Mobile Edition IDE ソフト ウェアを登録します。Forte for Java 4 IDE エディションを変更した場合は、既存の 登録情報を編集することができます。

Web ブラウザに登録ページが表示され、製品登録や Forte for Java Developer Resources アカウントの新規作成、アカウントの更新を行うことができます。

Web を使用した Mobile Edition IDE の登録では、以下のことを行うことができま す。

- アップデートセンターを使用した、使用環境に適応した新しいモジュールおよび アップデートのダウンロードとインストール
- Early Access プログラム (http://forte.sun.com/eap) への加入と IDE の新 しい非公開版ビルド、Forte for Java モジュールのプレビューリリース、パッ チ、バグ修正コードの入手
- 製品発表の入手
- アップデートセンターや Early Access プログラム、Sun Download Center (ここ から Forte for Java 4 IDE を入手できる) への同一ユーザー名とパスワードでのア クセス

Forte for Java Developer Resources か Sun Download Center、mysun.sun.com にす でにユーザー登録している場合は、同じユーザー名とパスワードを使用することがで きますが、追加情報を入力するよう求められます。

- 注 **-** Web を使用して Forte for Java Developer Resources アカウントを管理するに は、IDE のメインウィンドウから「ヘルプ」->「登録ウィザード」を選択する か、Web ブラウザで http://forte.sun.com/services/ registration/accountmaintenance.html を開きます。 ユーザー登録に関する日本語による説明は、以下のURLにあります。 http://sun.co.jp/forte/ffj/prodreg/ffj\_userregis.html
- ファックスまたは電子メールによる登録

この登録方法は Forte for Java 4 IDE のみの登録になります。

Forte for Java Developer Resources へのユーザー登録は、後で IDE のメインウィンド ウの「ヘルプ」->「登録ウィザード」を使用して行うこともできます。

- 10. 「自動更新検査」ダイアログで、新しい IDE アップデートの有無を確認するかどうか を指定します。
	- 「はい」を選択すると、「アップデートセンター」ウィザードが表示されます。そ の場合は、ウィザードの指示に従って、自動更新の設定を行ってください。
	- 「いいえ」を選択すると、後で IDE のメインウィンドウの「ツール」->「アップ デートセンター」を使用して、「アップデートセンター」ウィザードを起動するこ とができます。

### 起動コマンド行オプションの使用方法

サポートされているどのプラットフォーム用の IDE 起動スクリプトも、追加のオプ ションを付けて実行することができます。これらのコマンド行オプションは、フラグ と組み合わせて指定します。

以下は、Linux あるいは Solaris 環境における入力例です。

# **runide.sh -help**

以下は、Microsoft Windows システムにおける入力例です。

#### C:\>**runidew.exe -help**

これらのオプションは、*ffj-install-dir*/bin/ide.cfg で指定することもできます。IDE は、コマンド行オプションを構文解析する前にこのファイルを読み取ります。 ide.cfg では、オプションを複数の行に分けて指定することができます。

表 4-1 は、サポートされているすべてのプラットフォームで使用できる起動コマンド 行オプションをまとめています。

| スイッチオプション                  | 説明                                                                                            |
|----------------------------|-----------------------------------------------------------------------------------------------|
| -h<br>-help                | 用法を表示する                                                                                       |
| -jdkhome jdk-home-dir      | デフォルト以外の SDK を選択する。Microsoft<br>Windows の場合、デフォルトでは IDE はレジ<br>ストリを調べて、使用可能な最新の SDK を選<br>択する |
| -hotspot                   | デフォルトに優先して使用する JVM™ (Java                                                                     |
| -server                    | virtual machine) のタイプを指定する。                                                                   |
| -client                    | JVM は Java virtual machine の略語で、Java プ                                                        |
| -classic                   | ラットフォーム用の仮想マシンを意味する。                                                                          |
| -native                    |                                                                                               |
| -green                     |                                                                                               |
| -cp:p additional-classpath | IDE のクラスパスの先頭に指定されたクラスパ<br>スを付加する                                                             |
| -cp:a additional-classpath | IDE のクラスパスの最後に指定されたクラスパ<br>スを付加する                                                             |
| -ui UI_class-name          | IDE の Look & Feel として指定されたクラスを<br>選択する                                                        |
| -fontsize size             | IDE のユーザーインタフェースで使用するフォ<br>ントサイズ (ポイント数で指定) を設定します。                                           |

表 4-1 コマンド行スイッチオプション

表 4-1 コマンド行スイッチオプション (続き)

| スイッチオプション             | 説明                                                                                                    |
|-----------------------|----------------------------------------------------------------------------------------------------|
| -single               | 個人の ffj-user-dir ディレクトリではなく、<br>ffi-install-dir から IDE を起動する。シングル<br>ユーザーモードで IDE を実行する。デフォルト<br>のモードはマルチユーザー                                                                                                    |
| -userdir ffj-user-dir | デフォルトに優先する ffj-user-dir ディレクトリ<br>(ユーザー設定の保存場所)を指定する。Solaris<br>または Linux 環境の場合、デフォルトでは、こ<br>の場所は、user-home-dir/ffjuser40me。<br>Microsoft Windows システムの場合は、IDE を<br>初めて起動したときに、使用する ffi-user-dir<br>ディレクトリを指定する。Microsoft Windows<br>システムでは、この値は、レジストリに記録さ<br>れ、以降の起動で参照される          |
| -Jjvm-flags           | 指定されたフラグを JVM に直接渡す                                                                                                    |
| -J-Xverify:none       | 高速に起動できるよう、バイトコードの妥当性<br>を検査しないよう JVM に指示する。バイト<br>コードの検査には時間がかかる。JVM は、メ<br>ソッドが呼び出されなくても、クラスが読み込<br>まれるたびにすべてのバイトコードをスキャン<br>して、不正なバイトシーケンスを検出する。ま<br>た、起動中に読み込まれなくても、メソッド署<br>名およびメソッド本体で参照されているクラス<br>を読み込む。ただし、このフラグを設定する<br>と、Java言語が提供する保護の一部が機能しな<br>くなる (詳細は、JVM のマニュアルを参照) |
| $-J-Xms24m$           | JVM の初期ヒープサイズを 24MB に設定する。<br>このスイッチは、JVM がヒープサイズを拡張す<br>るのを防ぎ、これにより IDE の高速な起動を可<br>能にする                                                                                                    |

Solaris および Linux 環境では、必要に応じて起動スクリプトを変更することができま す。

## Mobile Edition のインストールの検証

Mobile Edition IDE に付属しているサンプルアプリケーションのひとつを実行して、 インストールが正しく行われたかどうかを簡単に確認できます。

- 1. 「エクスプローラ」を開いて、サンプルディレクトリ (*ffj-user-dir*/sampledir) を開 きます。
- 2. 「games」MIDletスイートを右クリックして、「実行」を選択します。 Mobile Edition が正しくインストールされている場合は、画面にゲームのメニューの 入ったデフォルトのエミュレータが表示されます。

## 第5章

## Forte for Java 4 IDE の更新と情報の入手先

この章では、Forte for Java アップデートセンターからの IDE アップデートの入手方法 と情報の入手先に関する情報を提供します。

## アップデートセンターを利用したモジュールの更 新

Forte for Java 4, Mobile Edition をシステムにインストールした後、アップデートセン ターを利用して新しい IDE モジュールを追加したり、既存の IDE モジュールを更新し たりすることができます。以下の手順で IDE を更新してください。

1. IDE を起動します。

IDE の起動方法については、第 4 章を参照してください。

- 2. IDE の「開始」画面で「アップデートセンター」を選択するか、IDE のメインウィン ドウから「ツール」->「アップデートセンター」を選択します。 「アップデートセンター」ウィザードが表示されます。
- 3. アップデートセンターとして Forte for Java アップデートセンターを選択し、 NetBeans アップデートセンターの選択を解除します。
- 4. 「プロキシ構成」をクリックし、プロキシ構成の設定をします (設定が必要な場合)。 「プロキシ構成」ダイアログが表示されます。必要に応じて値を変更し、「了解」を クリックして、「アップデートセンター」ウィザードに戻ります。
- 5. 「次へ」をクリックして、Forte for Java アップデートセンターへのログイン名とパス ワードを入力します。 ログイン名とパスワードの登録と作成については、41 ページの「Mobile Edition IDE の設定」の手順 9 を参照してください。 アップデートセンターに、ダウンロード可能なモジュールの一覧が表示されます。
- 6. モジュールを個別に選択するか、「>>」ボタンをクリックすることによってすべての モジュールを選択します。「<」ボタンを使用して、自分のプラットフォームに適当 ではないバージョンを削除することができます。
- 7. 「次へ」をクリックし、アップデートセンターのインストール手順に従って操作を進 めます。 選択されたモジュールがインストールされ、IDE が自動的に再起動します。 アップデートセンターの仕組みと個人情報に関する Sun のプライバシーポリシーにつ いての詳細は、Developer Resources Site の FAQ をご覧ください。

http://forte.sun.com/ffj/resources/sitefaq.html

### 情報の入手先

次のリソースを利用して、IDE のさまざまな機能やそれらの使用方法を入手できま す。

- オンラインヘルプ IDE のメインウィンドウから「ヘルプ」メニューにアクセスす ることによって利用することができます。「ヘルプ」メニューから「ヘルプセッ ト」を選択して、用意されているヘルプセットを表示してください。
- http://forte.sun.com/ffj/documentation/index.html このサイトから プログラミング関連のマニュアルやチュートリアル、コード例を入手することがで きます。日本語版の URL は以下のとおりです。 http://sun.co.jp/forte/ffj/documentation/
- Forte for Java Developer Resources サイト (http://forte.sun.com/ffj/index.html) - Forte for Java ニュースや専門記 事、支援用ナレッジベース、フォーラムなどの豊富な情報と支援用リソースを提供 しています。

このサイトには、IDE のメインウィンドウから「ヘルプ」->「Web リソース」を選択 することによってアクセスすることもできます。

50 Forte for Java 4, Mobile Edition インストールガイド • 2002 年 6 月

# 第6章

## 障害追跡

この章では、Mobile Edition IDE のインストールと起動、設定、使用中に問題が発生 した場合の障害追跡のヒントをまとめています。

# solaris\_patch\_installer 使用時の問題

表 6-1 は、solaris\_patch\_installer を使用した Solaris パッチのインストール時 に発生する可能性がある問題の一部をまとめています。

| 問題                                                              | 対策                                                                                                    |
|-----------------------------------------------------------------|----------------------------------------------------------------------------------------------------|
| 必要な Solaris パッチの1つを適用しているときに<br>solaris_patch_installerが異常終了する。 | 1. solaris patch installer $\breve{\psi}$<br>後にインストールしようとしたパッ<br>チのパッチ ID を書きとめます。                                                                                            |
|                                                                 | 2. 同じパッチで新しいバージョンがあ<br>る場合は、<br>http://sunsolve.sun.com $\psi$<br>入手します。                                                                                                    |
|                                                                 | 3. patchadd ユーティリティを使用し<br>て新しいバージョンのパッチをイン<br>ストールします。(Solaris 環境への<br>Solaris パッケージまたは J2SE v.1.4.0<br>プラットフォームのインストールに<br>ついて不明な点がある場合は、<br>Solaris システム管理者に連絡してく<br>ださい。) |
|                                                                 | 4. solaris patch installer を再<br>実行して、必要な Solaris 8 パッチを<br>すべてシステムにインストールしま<br>す。                                                                                            |

表 6-1 solaris\_patch\_installer の問題

表 6-1 solaris\_patch\_installer の問題 (続き)

| 問題                                                                                                    | 対策                                                                                          |
|----------------------------------------------------------------------------------------------------|---------------------------------------------------------------------------------------------|
| Solaris 8 (アップデート 7) を新規インストールした環境 で<br>solaris patch installer を実行すると次のようなエラー<br>メッセージが表示される。<br># ./solaris patch installer<br>J2SE, v.1.4.0 の Solarisパッチインストールプログラム<br>インストール中 109147-14 インストールに成功しまし<br>た<br>インストール中 108434-06                                                    | solaris patch installer スクリプ<br>トをもう一度実行してください。問題が<br>再発する場合は、Solaris システム管理<br>者に連絡してください。 |
| インストール中 108528-13 インストールされていないパッ<br>ケージにパッチを適用しようとしています<br>インストール中 108652-51 インストールに成功しました<br>インストール中 108921-13 すでに適用されています<br>インストール中 108940-40 インストールに成功しました<br>インストール中 108773-12 pkgadd に失敗しました<br>パッチのインストールを継続できません<br>詳細については /var/tmp/solaris patch installer.log<br>を参照してください |                                                                                             |

## Mobile Edition IDE のインストール時の問題

表 6-2 は、Mobile Edition IDE のインストール時に発生する可能性がある問題の一部 をまとめています。

## Mobile Edition IDE の起動時の問題

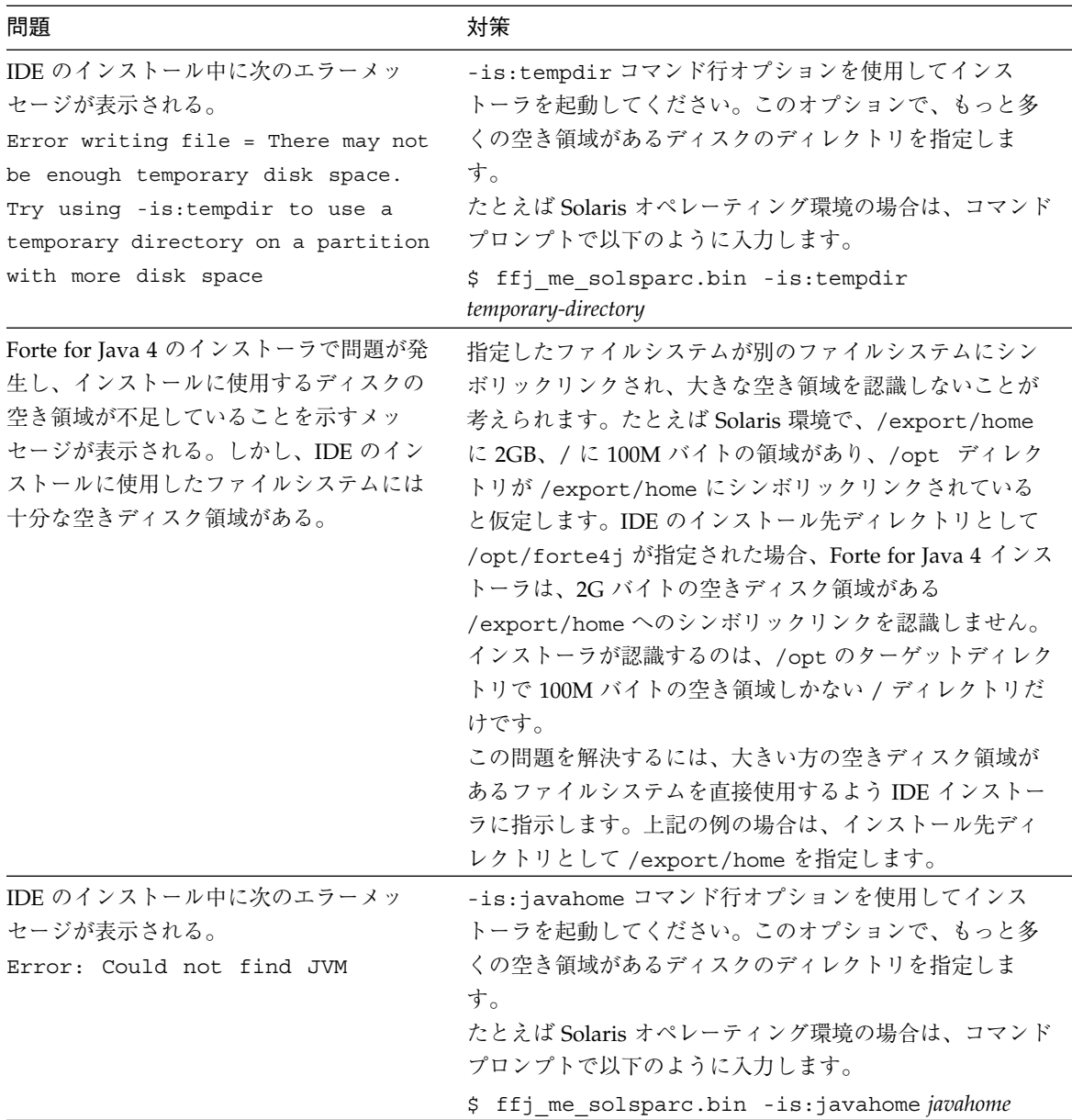

表 6-2 Mobile Edition IDE のインストール時の問題

54 Forte for Java 4, Mobile Edition インストールガイド • 2002 年 6 月

表 6-2 Mobile Edition IDE のインストール時の問題 (続き)

| 問題                                                                                                    | 対策                                                                                                    |
|----------------------------------------------------------------------------------------------------|----------------------------------------------------------------------------------------------------|
| (Solaris/Linux 環境のみ) Forte for Java 4 イ<br>ンストーラが起動後にハングアップしてい<br>るように見える。メッセージの表示はな<br>$V_{\lambda}$ | DISPLAY 環境変数が正しく設定されていない可能性があり<br>ます。ローカルシステムにインストールする場合は、<br>DISPLAY 環境変数に:0.0を設定します。スーパーユー<br>ザー (root) アカウントを使用するか、遠隔インストールを<br>行う場合は、DISPLAY 環境変数にローカルシステムを示す<br>値を設定します。<br>たとえばCシェルを使用している root アカウントから<br>DISPLAY 変数を設定するには、そのアカウントへのログイ<br>ンに使用したコマンドウィンドウで以下を入力します。<br>setenv DISPLAY your-local-host: 0.0.<br>この後、同じコマンドウィンドウからインストーラを再実<br>行してください。 |
| Forte for Java 4 IDE が、インストールを行<br>うことなく終了する。メッセージの表示は<br>ない。                                         | 考えられる原因と対策は以下のとおりです。<br>• Forte for Java 4 製品ダウンロードページからダウンロー<br>ドしたファイルが不完全。ファイルを再度ダウンロード<br>して、ダウンロードしたファイルのサイズと製品ダウン<br>ロードページに示されているサイズが同じであることを<br>確認してから、IDE を再実行してください。<br>• installer.sp ファイルに不正なコマンド行パラメータが指<br>定されている。ファイルを調べて、不正なコマンド行パ<br>ラメータ文字列を訂正してから、IDE を再実行してくだ<br>さい。                                                                       |
| -is:tempdir コマンド行パラメータが機<br>能しない。                                                                     | インストーラに対するコマンド行パラメータの構文に誤り<br>がないことを確認してください。たとえば Solaris 環境の場<br>合、構文は以下のようになります。<br>ffj me_solsparc.bin -is:tempdir<br>temporary-directory                                                                                                    |

表 6-3 は、新規インストールした Mobile Edition IDE ソフトウェアの起動時と設定時 に発生する可能性がある問題の一部をまとめています。

表 6-3 Mobile Edition IDE の起動および設定時の問題

| サポートされている Solaris 環境での IDE<br>システムに J2SE v.1.4.0 プラットフォームをインストールし<br>の起動中に以下のようなエラーメッセージ<br>てください。Solaris 8 オペレーティング環境の場合は、必<br>が表示される。<br>要なパッチもインストールします。システムへのソフト<br>Error: No J2SE was found at<br>/usr/j2se/bin/java<br>ウェアのインストールについての詳細は、第2章を参照し<br>ERROR: The following required 5.8<br>てください。<br>patches have not been installed on<br>system "myserver": 106950-16<br>106327-11 106541-17<br>NOTE: You can download and install<br>the J2SE[tm] and related<br>Solaris[tm] patches from<br>http://access1.sun.com/forte/.<br>Warning: Current runtime<br>environment does not satisfy<br>minimum requirements.<br>IDE の起動後に次のエラーメッセージが表<br>J2SE v.1.3.1 または J2SE v.1.4.0 プラットフォームをインス<br>示される。<br>トールしたディレクトリの名前に空白や日本語が含まれて<br>いないことを確認してください。<br>Error: Unable to load java.dll<br>IDE のインストール中に指定した J2SE<br>IDE の起動前に Java 環境変数がすでに設定されていないか<br>v.1.4.0 プラットフォームを Mobile Edition<br>調べ、設定解除してください。<br>IDE が参照していないために、次のような<br>\$JAVA PATH および \$JDK HOME 環境変数の値は、IDE の<br>エラーメッセージが表示される。<br>インストール中に指定した J2SE SDK パスの値に優先しま<br>ERROR: The J2SE[tm] 1.2.1 found at<br>/usr/java1.2/bin/java cannot be<br>す。それらの環境変数を設定解除するか、IDEを起動する<br>used by the IDE. J2SE[tm] 1.4 is<br>ときに -jdkhome コマンド行オプションを使用する必要が<br>recommended.<br>あります。<br>NOTE: You can download and install<br>the J2SE[tm] and related<br>Solaris[tm] patches from<br>http://access1.sun.com/forte/.<br>Warning: Current runtime<br>environment does not satisfy<br>minimum requirements. | 問題 | 対策 |
|----------------------------------------------------------------------------------------------------|----|----|
|                                                                                                    |    |    |
|                                                                                                    |    |    |
|                                                                                                    |    |    |
|                                                                                                    |    |    |
|                                                                                                    |    |    |
|                                                                                                    |    |    |
|                                                                                                    |    |    |
|                                                                                                    |    |    |
|                                                                                                    |    |    |

表 6-3 Mobile Edition IDE の起動および設定時の問題 (続き)

|                                                           | 対策                                                                                                    |
|-----------------------------------------------------------|----------------------------------------------------------------------------------------------------|
| 問題<br>Microsoft Windows システムでユーザー<br>ディレクトリが間違った場所に作成される。 | 以前に Windows 環境に Mobile Edition IDE か Forte for<br>Java IDE をインストールしたことがある場合は、Microsoft<br>Windows レジストリの<br>HKEY_CURRENT_USER/Software/Sun Microsystems,<br>Inc./Forte for Java/ME/4.0 の下にユーザーディレ<br>クトリの場所が記録されています。この値は、IDE をアン<br>インストールしても削除されません。このため、別のバー<br>ジョンの Forte for Java 4 または Mobile Edition IDE をイン<br>ストールしても、以前にインストールしたときに指定され<br>たユーザーディレクトリが再利用されます。<br>ユーザーディレクトリに別の場所を使用する場合は、以下<br>の操作を行います。<br>1. Mobile Edition IDE をアンインストールします。<br>2.コマンドプロンプトウィンドウで reqedit と入力して、<br>Microsoft Windows レジストリエディタを起動します。<br>3. レジストリエディタで HKEY CURRENT USER レジストリ<br>を開き、Software/Sun Microsystems,<br>Inc./Forte for Java/EE/4.0のキーを開きします。<br>4. UserDir 値を右クリックして、コンテキストメニューか<br>ら「削除」を選択します。<br>5. Mobile Edition IDE を再インストールします。 |
|                                                           | 6. インストールが完了したら、Mobile Edition IDE を起動<br>し、プロンプトが表示されたら、ユーザーディレクトリ                                                                                                    |
|                                                           | 用の新しい場所を指定します。                                                                                                    |

## 外部コンパイラ設定時の問題

表 6-4 は、MIDlet または MIDlet スイートのコンパイル時の問題をまとめています。

表 6-4 Mobile Edition IDE のコンパイル時の問題

| 問題                | 対策                                                               |
|-------------------|------------------------------------------------------------------|
| 外部コンパイラに切り替えるか、内部 | J2ME Wireless Toolkit v.1.0.3 の事前検証機能は、JDK 1.4.0 のク              |
| コンパイラを更新した後、コンパイル | ラスをサポートしていません。J2SE v.1.4.0 プラットフォームを使                            |
| エラーになる。           | 用している場合の、事前検証コンパイラのデフォルトは内部コン                                    |
|                   | パイラです。外部コンパイラを使用するか、更新された内部コン                                    |
|                   | パイラをダウンロードする場合は、外部コンパイラを使用するよ                                    |
|                   | うに Mobile Edition の「事前検証コンパイラ」プロパティを設定                           |
|                   | する必要があります。                                                       |
|                   | 事前検証コンパイラを設定するには、                                                |
|                   | 1. 「ツール」->「オプション」->「構築」->「コンパイラの種                                |
|                   | 類 ->「事前検証コンパイラ」を選択します。右側に事前検                                     |
|                   | 証コンパイラのプロパティが表示されます。                                             |
|                   | 2. 「Java コンパイラ」プロパティのフィールド内をクリックし                                |
|                   | て、メニューから「外部コンパイル」を選択します。                                         |
|                   | 「外部コンパイル」プロパティのフィールドの省略符号ボタ<br>3.                                |
|                   | ン() をクリックして、「プロセス」フィールドに-target                                  |
|                   | 1.1 というスイッチを追加します。                                               |
|                   | 「外部コンパイラ」プロパティの構文は以下のとおりです。                                      |
|                   | $\{jdk.home\}$ {/}bin $\{/\}$ javac -target 1.1 $\{debuginfo\}$  |
|                   | {deprecation} {optimize} {outputdir} {encoding} {source.opt}     |
|                   | {bootclasspath.opt} {bootclasspath} - classpath {filesystems}{:} |
|                   | ${classpath} \{ files \}.$                                       |
|                   | 「了解」をクリックして終了します。<br>4.                                          |

# 付録A

# Solaris パッチの識別情報と説明

この付録は、Java™ 2 Platform, Standard Edition 1.4.0 (J2SE™ v.1.4.0 プラットフォー ム) に含まれている、Solaris™ パッチの識別情報とその説明です。

表 A-1 は、Solaris™ 8 SPARC Platform Edition 用のパッチの識別情報とその説明をま とめています。

| パッチ識別番号   | 説明                            |
|-----------|-------------------------------|
| 109147-14 | Solaris 8 インタープロシージャオプティマイザ   |
| 108434-06 | Solaris 8 libC sparc          |
| 108435-06 | V9 libC                       |
| 111293-04 | /usr/lib/libdevinfo.so.1      |
| 112334-01 | /usr/include/sys/archsystem.h |
| 111310-01 | /usr/lib/libdhcpagent.so.1    |
| 108528-13 | <b>SIGEMT</b>                 |
| 108652-51 | Xserver                       |
| 108921-13 | CDE 1.4 dtwm                  |
| 108940-40 | Motif 2.1                     |
| 108773-12 | X 入力メソッド                      |
| 109607-01 | /usr/include/iso/stdlib iso.h |
| 112003-03 | フォントセット                       |
| 108989-02 | アカウンティング                      |
| 108827-17 | スレッド                          |

表 A-1 Solaris 8 SPARC Platform Edition 用のパッチの識別情報と説明

60 Forte for Java 4, Mobile Edition インストールガイド • 2002 年 6 月